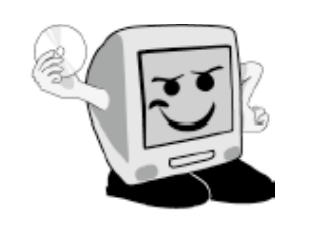

# *Les Aventuriers du Bout du Monde*

*La revue des clubs Microcam* Rampe de Lancement numéro 19a – Juillet 2008

Premiers contacts avec **Microsoft Word** 2008

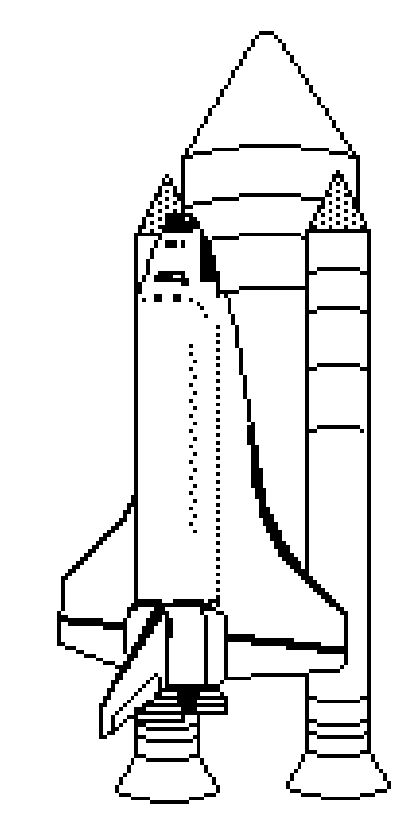

*Quelques informations de base – Correction – Remplacer un texte – Colonnes – Insertion d'images – Sections – En-têtes et pieds de pages – Listes – Mise en page - Impression*

### *Les ABM*

**Les Aventuriers du Bout du Monde** Le journal des clubs Microcam Clubs de micro-informatique du Crédit Agricole. Association loi 1901. © Copyright *Les ABM* Dépôt légal 641 Rennes ISSN 0295-938

### Microcam06

111, Avenue E. Dechame B.P. 250 06708 Saint-Laurent-du-Var cedex mél:microcam06@microcam06.org www.augfrance.com/Microcam06 www.microcam06.org

### Microcam

19, rue du Pré-Perché 2025 X 35040 Rennes cedex mél: microcam@wanadoo.fr www.augfrance.com/Microcam35

**Directeur de la publication :** Yves-Roger Cornil

### **Numéro réalisé par :**

Yves Roger Cornil avec Microsoft Word 2008 sur un MacBook Pro 2.2 sous Mac OS X Léopard, aidé de Entourage 2008, PowerPoint 2008, SnapzPro X, Graphic Converter, Mail etc. Avec l'aimable collaboration de Bernard Rey (MVP Office :Mac, Toulouse) pour la version 19a.

Reproduction papier assurée par la CRCAM Provence Côte d'Azur ou la CRCAM de l'Ille et Vilaine

*Annonc*! *lors d*"*Apple Expo en septembre 2007, Office 2008 pour le Macintosh est disponible depuis le 15 janvier 2008. Parmi les diff*!*rents logiciels inclus dans cette suite nous nous sommes d*!*j*# *int*!*ress*!*s* # *Entourage 2008 qui est le programme consacr*! # *la messagerie sur Internet. Cette Rampe de Lancement num*! *ro 19 et qui sera suivie de la Rampe num*!*ro 20 a pour objectif de vous mettre rapidement le*  \$ *pied* # *l*"!*trier* % *et d*"*aller* # *l*"*essentiel pour que vous puissiez d*!*couvrir et utiliser rapidement Word 2008* &*si vous avez un Mac*'*. Des articles compl*!*mentaires sont disponibles sur Internet sous forme de documents html, PDF et films, en particulier des films sur You-Tube, mais aussi sur DailyMotion .*

*yves.cornil@microcam06.org*

*Bonne lecture.*

La plupart des logiciels cités sont des marques déposées de leurs éditeurs respectifs.

Dossier complet sur :

http://www.communautes-numeriques.net/content/word2008.aspx

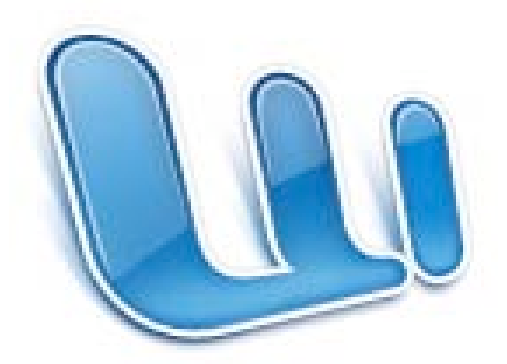

Microsoft Word: mac<sup>2008</sup>

I - Le traitement de texte au quotidien

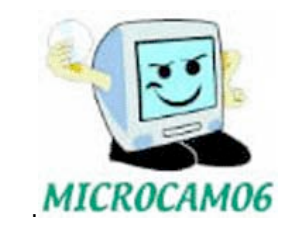

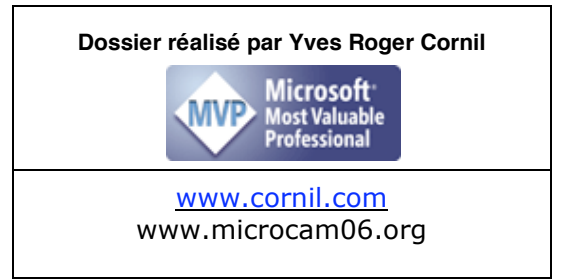

### Table des matières

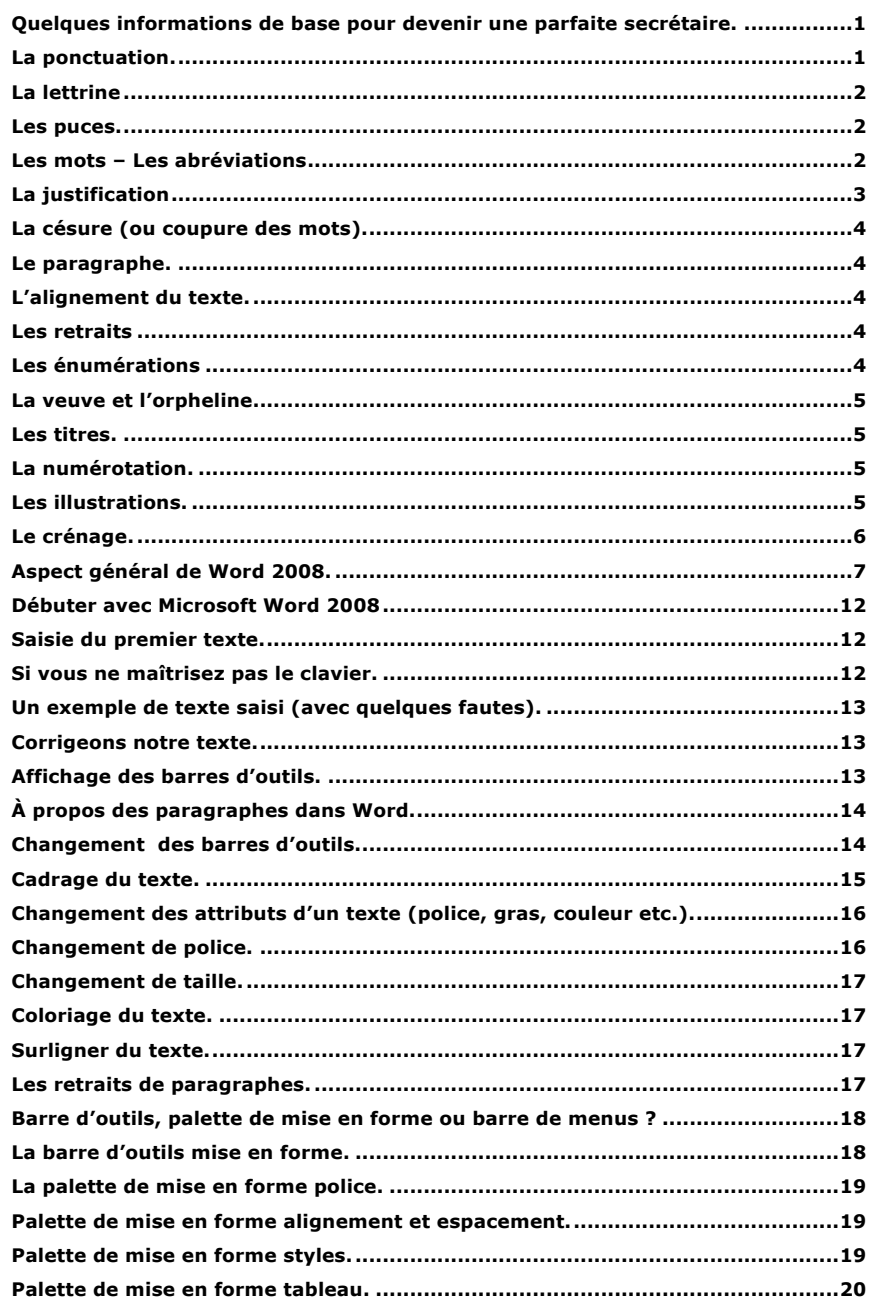

Index

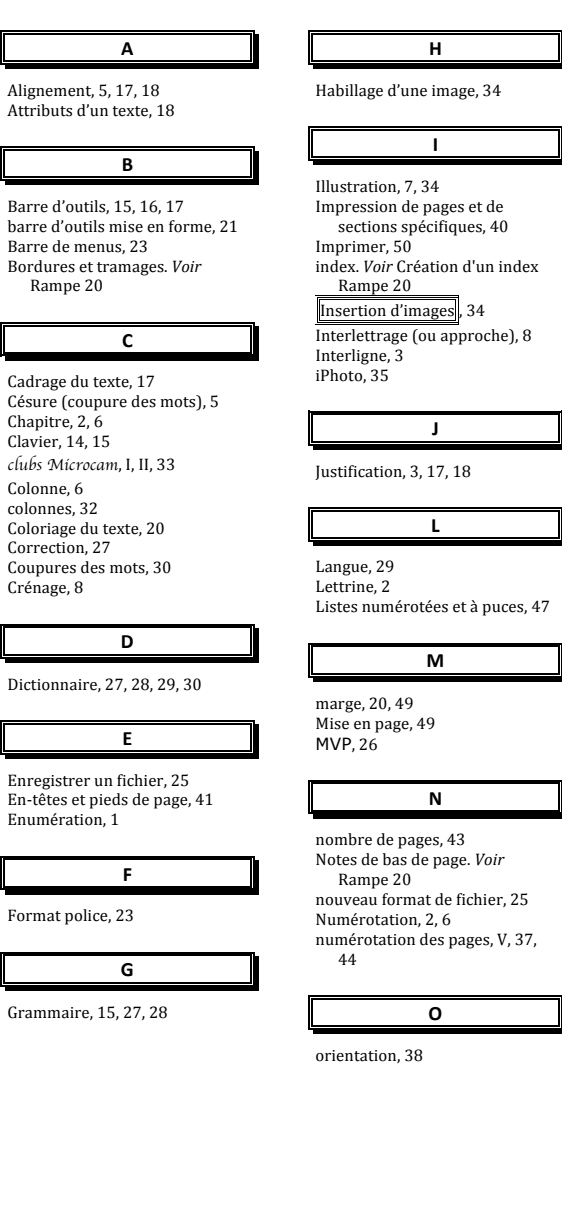

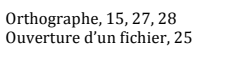

# **/**

Pages paires et impaires, V, 44,  $45$ 

palette de mise en forme, IV, V, 9, 10, 13, 16, 17, 18, 21, 22, 23, 34, 36, 42, 47 Paragraphe, 5, 6, 16, 17, 20, 23 Police, 18, 19, 20 Ponctuation, 1, 6 Première page différente. 44 publipostages. *Voir* Rampe 20 Puce,  $2, 6$ 

**0**

Remplacer un texte, 30  $\frac{1}{2}$  Renvois. *Voir* Rampe 20 Retrait, 5, 6, 20

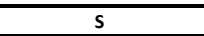

saut de colonne. 33 saut de page, 39 saut de section. 37 Section, 6 sections, 37

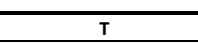

Synonyme, 30

table des matières. Voir Rampe 20. *Voir* Tableau, 17 tableaux. Voir Créez des tableaux Rampe 20 Titre, 6 Traduction, 30

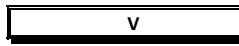

Veuve et orpheline, 6

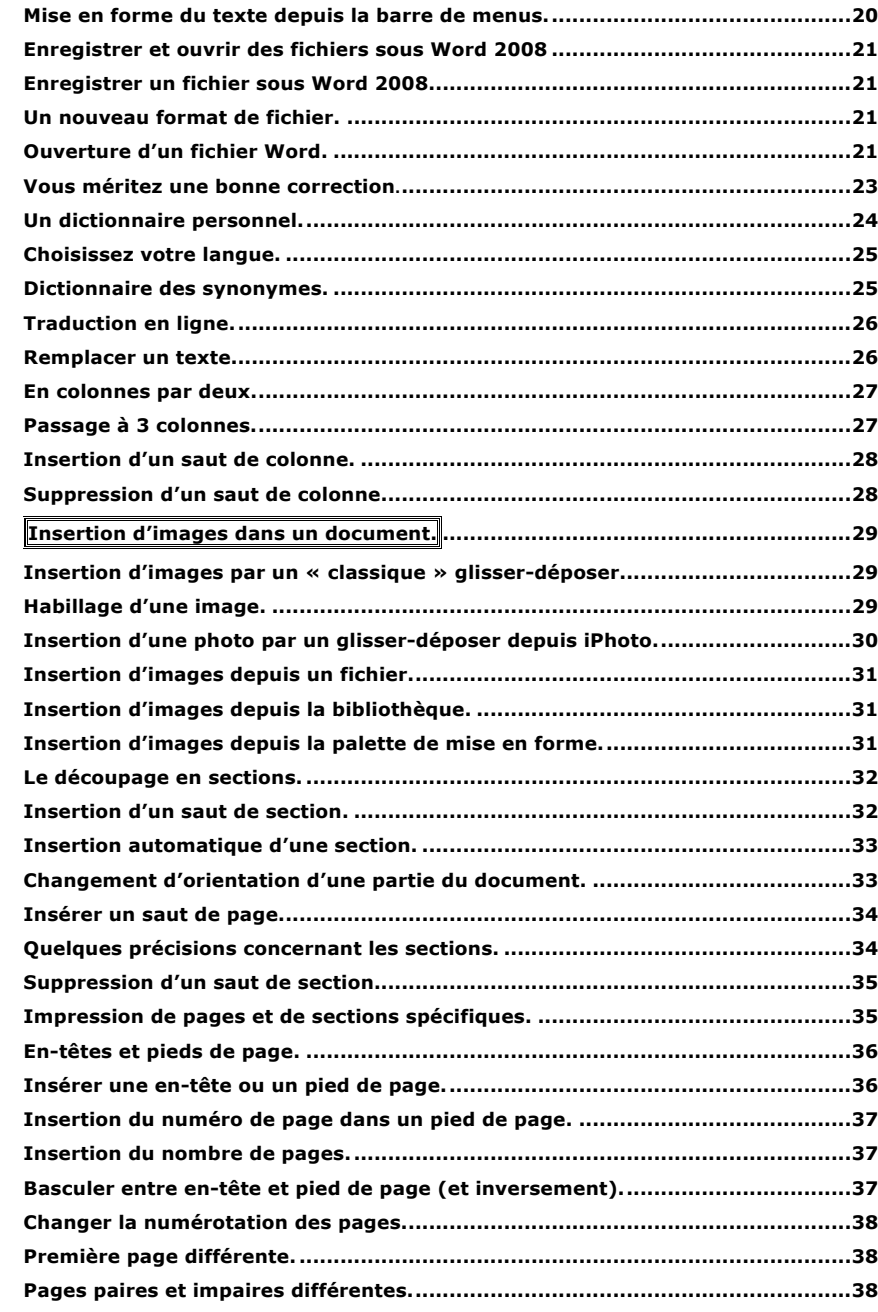

**Exemple de découpage en sections...................................................................39**

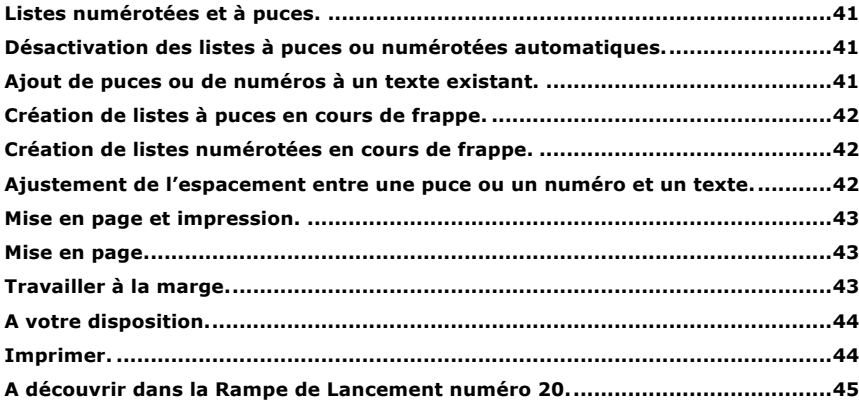

### **A découvrir dans la Rampe de Lancement numéro 20.**

- ! Créez des tableaux avec Microsoft Word 2008.
- $\triangleright$  Bordures et tramages des tableaux et des paragraphes
- $\triangleright$  Création de publipostages avec Office 2008.
- ! Création d'étiquettes avec Office 2008.
- > Création d'une table des matières.
- $\triangleright$  Création d'un index
- $\triangleright$  Notes de bas de page
- $\triangleright$  Styles
- $>$  Modèles
- $\triangleright$  Renvois etc. etc.

### **A votre disposition.**

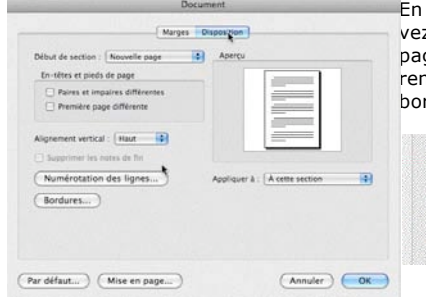

En cliquant sur le bouton disposition vous pouvez choisir des en-têtes et pieds de page pour pages paires et impaires, première page différente, alignement, numérotation des lignes, bordures.

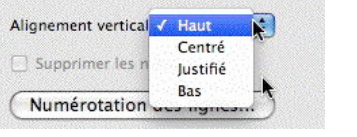

### Depuis le bouton bordures vous avez accès à la boîte bordure et trame.

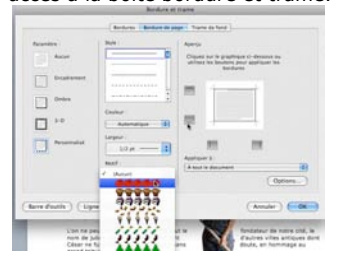

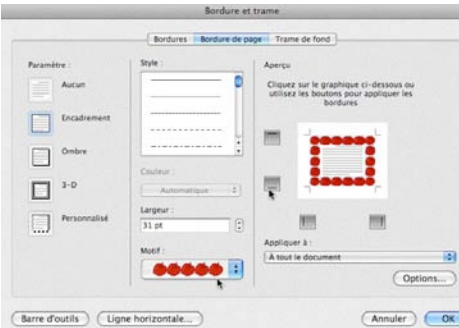

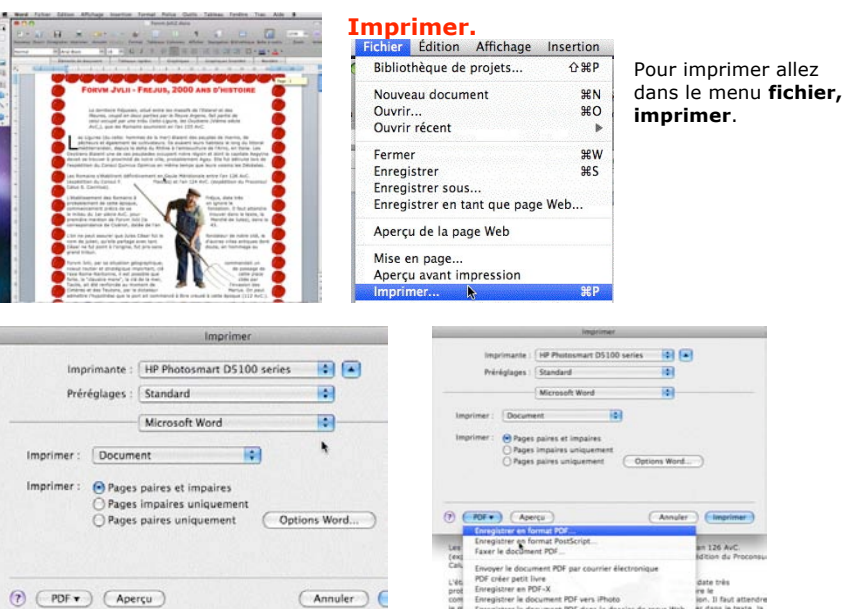

Vous pouvez imprimer toutes les pages, les pages paires et impaires uniquement. Vous pouvez imprimer sur votre imprimante ou créer un fichier PDF.

# **Quelques informations de base pour devenir une parfaite secrétaire.**

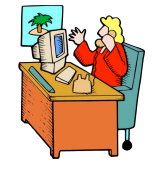

*Même si vous avez un traitement de texte très évolué, tel que Microsoft Word pour le Mac, cela ne vous dispense pas de connaître quelques règles de bases qui sont enseignées (ou ont été enseignées) aux secrétaires professionnelles.* 

### **La ponctuation.**

L'espace forte<sup>1</sup> (espace mot) est utilisé avec la barre d'espacement (représente 1/3 du corps)

L'espace fine, est un espace insécable<sup>2</sup> (représente 1/4 du corps).

### **Les signes:**

**, (virgule).** La virgule est collée au mot qui précède et est suivie d'une espace forte. Pas de virgule devant une parenthèse ou un crochet et qui ne sont jamais suivis par une majuscule sauf si nom propre.

**. (point).** Le point est collé au mot qui précède et est suivi d'une espace forte. Le mot qui suit commence par une majuscule.

**; (point virgule).** Le point virgule est précédé d'une espace fine et suivi d'une espace forte. Pas de majuscule après, sauf si s'il s'agit d'un nom propre

**… (points de suspension).** Les points de suspension ne sont pas espacés et sont collés au mot qui précède et sont suivis d'une espace forte.

**: (deux points).** Les deux points ne sont pas suivis d'une majuscule, sauf derrière remarque ou nota.

Les signes doubles : ; ! ? ont une espace avant et après.

L'espace avant est insécable pour éviter un rejet à la ligne suivante. **? (point d'interrogation) et ! (point d'exclamation).** Sont précédés d'une espace fi-

ne et sont suivis d'une espace forte. Le mot qui suit commence par une majuscule. Le point d'interrogation et le point d'exclamation) sont collés lors d'une parenthèse droite.

**Pour les anglais** ; ! ? % sont collés au mot qui précède.

**Parenthèses et crochets**. Ils sont précédés d'une espace forte et collée au 1<sup>er</sup> signe qui suit.

Une parenthèse fermante n'est jamais précédée d'une, (virgule) ou ; (point virgule) sauf si c'est un appel de note(1).

**Le tiret** est précédé et suivi d'une espace forte

**Guillemets** français « et anglais " sont précédés d'une espace forte et sont suivis d'une espace fine pour le guillemet français.

 $\frac{1}{1}$  $<sup>1</sup>$  En typographie le mot espace est féminin.</sup>

<sup>&</sup>lt;sup>2</sup> Insécable, qui ne peut être coupé.

**Barre de fraction** (**/**): collée au signe qui la précède et à celui qui la suit.

**Trait d'union** n'est pas précédé ni suivi d'espace. Lors d'une énumération est suivi d'une espace forte.

**%** (**pourcentage**) précédé et suivi d'une espace forte.

L'**apostrophe** n'est précédée ni suivie d'espace.

### **La lettrine**

'EST la première de la première lettre de la première ligne d'un chapitre, composée dans un corps plus important que le texte courant. Il s'agit presque toujours d'une LEST la première de la première lettre de la première lignes dans un corps plus important que le texte courant. Il s'aire lettre capitale, ornée ou non par une ou plusieurs lignes.

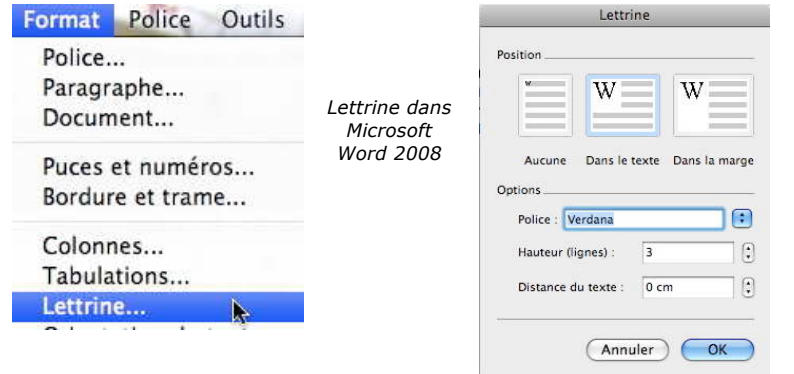

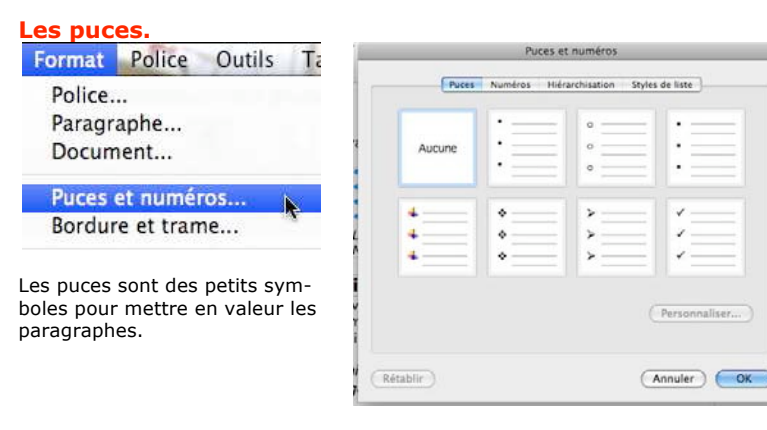

### **Les mots – Les abréviations**

Suppression toujours devant une voyelle qui est remplacée par un point. Sauf dans les unités de mesures Par suppression de certaines lettres (Cie, Sté, cf. ou conf.)

### **Mise en page et impression.**

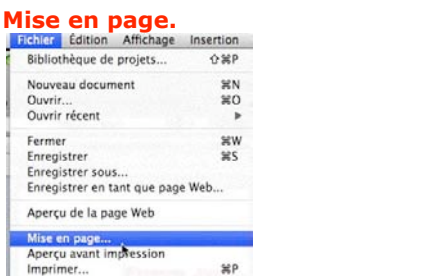

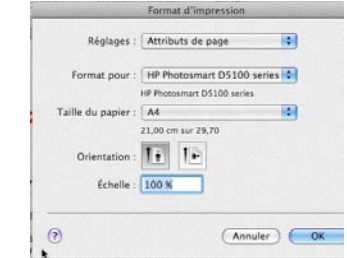

Pour mettre en page votre document allez dans le **menu fichier**, **mise en page** ; la boîte de dialogue format d'impression contient différents réglages dont la taille du papier, l'orientation (portrait ou paysage) et échelle du document.

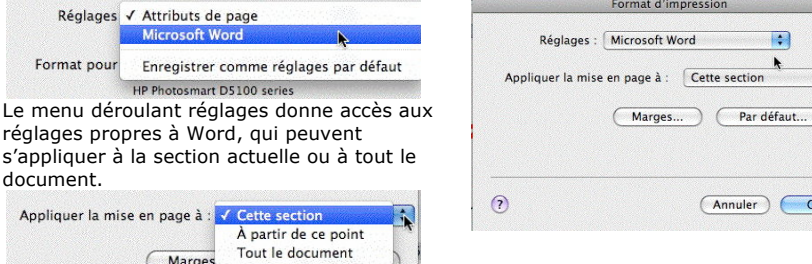

### **Travailler à la marge.**

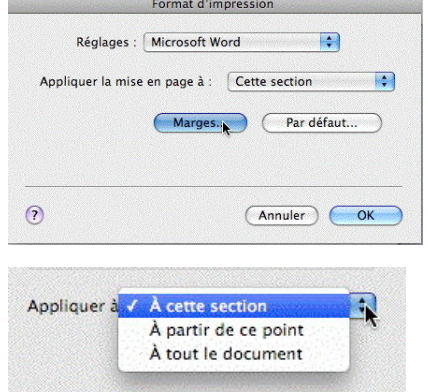

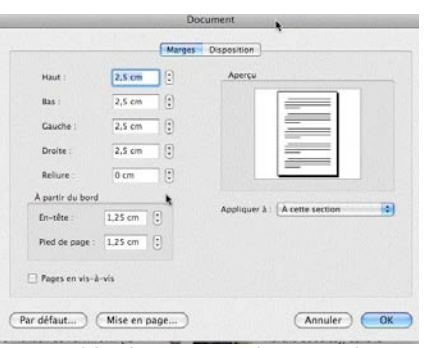

 $\blacksquare$  $\overline{A}$ 

 $\vert \cdot \vert$ 

 $\overline{C}$  OK

Pour modifier les marges, cliquez sur le bouton marges. Les modifications peuvent s'appliquer à la section actuelle ou à tout le document.

### **Création de listes à puces en cours de frappe.**

- 1. Tapez sur \* (astérisque) puis espacement ou tab.
- 2. Tapez votre texte.
- 3. Appuyer sur la touche retour pour ajouter les éléments voulus dans la liste ; Word insère automatiquement la puce suivante.

Pour terminer la liste, appuyez 2 fois sur la touche retour.

### **Création de listes numérotées en cours de frappe.**

- 1. Tapez 1 suivi d'un point, puis appuyez sur espace ou TAB.
- 2. Tapez le texte souhaité.
- 3. Appuyez sur la touche Retour pour ajouter l'élément suivant à la liste ; Word insère automatiquement le numéro suivant.

Pour terminer la liste, appuyez 2 fois sur la touche retour.

### **Ajustement de l'espacement entre une puce ou un numéro et un texte.**

On ne met généralement pas de point après un titre ou un sous-titre .<br>centré Après un sous-titre non centré, le point est facultatif. Si un titre fait plus d'une ligne et comporte déjà une ponctuation forte (point, point d'interrogation, point d'exclamation), il faut un point final.

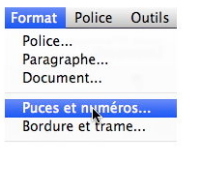

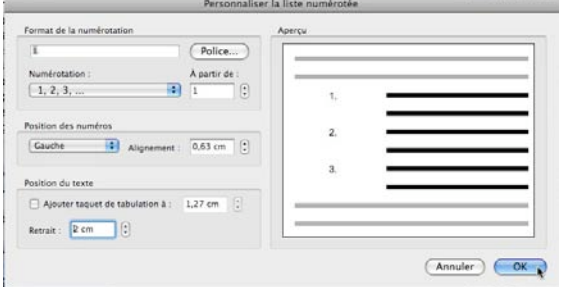

1. Sélectionnez la liste à puces ou numérotée. 2. Dans le menu format, cliquez sur puces et

 $(Aember)$   $\subset$  OK

- numéros. 3. Cliquez sur personna-
- liser. 4. Sous position du tex-
- te, dans le champ retrait indiquez le retrait voulu (ici 2 cm).

Il est possible de modifier des puces en symboles ou images dans une liste à puces.

Vous avez aussi la possibilité de créer des listes hiérarchisées.

Pour vous initiez à l'utilisation de la micro-informatique, visitez, sans modération le site des Communautés Numériques : http://www.communautés-numeriques.net

Pour ce qui suit, c'est « mission impossible », des (mauvaises) habitudes ayant été prises par certains organismes (votre banque par exemple). Vox populi, vox Dei ?

**M.** Monsieur **MM.** Messieurs **Mme** Madame **Mlle** Mademoiselle **Me** Maître **Mr** est l'abréviation de Mister

### **Les mesures**

**km** kilomètre **m** mètre **cm** centimètre **mm** millimètre **j** jour **min** minute **s** seconde **G** giga (milliard) **M** méga (million) **k** kilo (mille) **m** milli **W** Watt - **Hz** Herz - **A** Ampère - **J** Joule *(majuscule quand la mesure se rapporte au nom d'un savant)* **GW** giga Watt - **MHz** méga Herz

### **Nombres ordinaux**

Premier **1er** Première **1re** Deuxième **2<sup>e</sup>** Troisième **3e**

### **Divers**

C'est à dire **c.-à-d.** Et cætera **etc.**

### **Les sigles** :

en capitales (plus de point maintenant). Possible majuscule en 1ere lettre et minuscule autres lettres (Afnor, Unesco etc.)

### **Nombres**

dans un texte littéraire ou juridique : en lettres dans un texte technique : en chiffres sinon lettre jusqu'à dix et chiffres ensuite Une espace sépare les tranches de 3 chiffres, sauf numérotation (code postal par exemple).

**Dates** : jours et année en chiffres, mois en lettres Les chiffres romains sont employés pour les siècles, chapitres, certains noms propres …

### **L'interligne.**

C'est l'espace entre 2 lignes. Sa valeur est supérieure au moins d'un point à la valeur de la lettre. Un interlignage excessif peut rendre le texte difficilement lisible

### **La justification**

Le texte est dit justifié quand il est aligné à droite et à gauche.

### **La césure (ou coupure des mots).**

La césure se fait entre 2 syllabes par l'introduction d'un tiret.

Pas de coupure dans 3 lignes consécutives. Les césures ralentissent la lecture d'un texte. Evitez les coupures qui pourraient prêter à confusion.

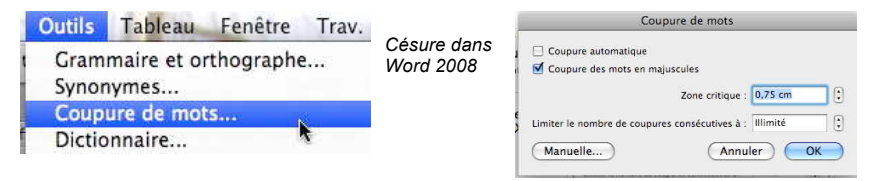

### **Le paragraphe.**

Un paragraphe est composé d'une ou plusieurs phrases.

Un paragraphe court est plus facile à lire qu'un paragraphe long.

Dans les traitements de texte un paragraphe est délimité par un retour chariot (ou touche return ou touche entrée).

Pour forcer un changement de ligne appuyez sur la touche majuscule (ou shift) et retour chariot.

### **L'alignement du texte.**

Un paragraphe peut être

- **cadré à gauche** *Le texte aligné à gauche est lisible*
- **à droite** *Le texte aligné à droite est peu lisible. A utiliser pour une légende placée à gauche*.
- **Centré -** *L'alignement au centre n'est à utiliser que pour les titres.*
- **justifié -** *Les lignes sont de même longueur, saut à la dernière ligne*

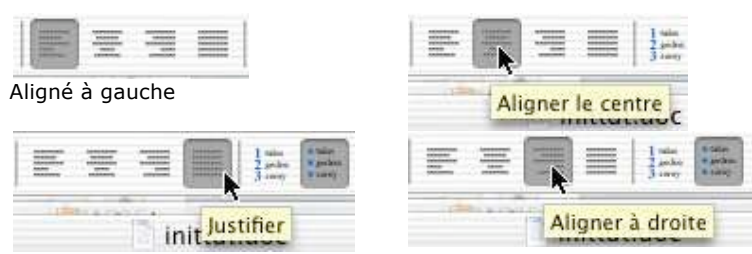

### **Les retraits**

Les retraits s'appliquent à la première ligne d'un paragraphe et aux autres lignes Retrait positif : retrait à droite.

Retrait négatif : retrait à gauche (composition en sommaire)

### **Les énumérations**

Les énumérations sont en retrait négatif (ou débord) et commencent

- par un chiffre (le texte commence par une majuscule),
- ou une lettre suivie d'un point
- une puce

## **Listes numérotées et à puces.**

*Avec Microsoft Word vous avez la possibilité de créer des listes avec ou sans puces, de façon automatique ou manuelle.*

### **Désactivation des listes à puces ou numérotées automatiques.**

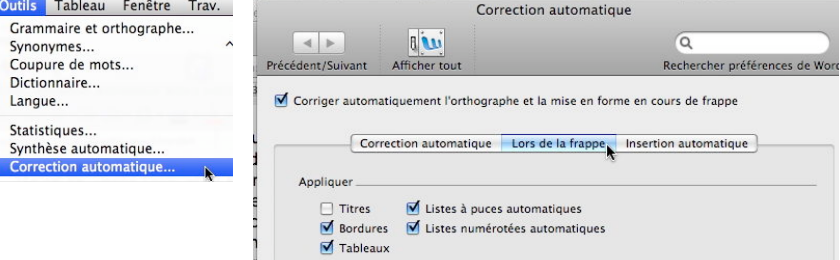

De façon standard, les listes à puces ou numérotées sont automatiques. Pour invalider cette option, allez dans le menu outils, correction automatique, cliquez sur l'onglet lors de la frappe :

- pour désactiver les listes à puces automatiques décochez la case correspondante.
- pour désactiver les listes numérotées automatiques décochez la case correspondante.

### **Ajout de puces ou de numéros à un texte existant.**

- 1. Sélectionnez le texte auquel vous voulez ajouter des puces ou des numéros.
- 2. Dans le menu **format** sélectionnez **puces et numéros**.
- 3. Choisissez l'onglet puces ou numéros puis le modèle.

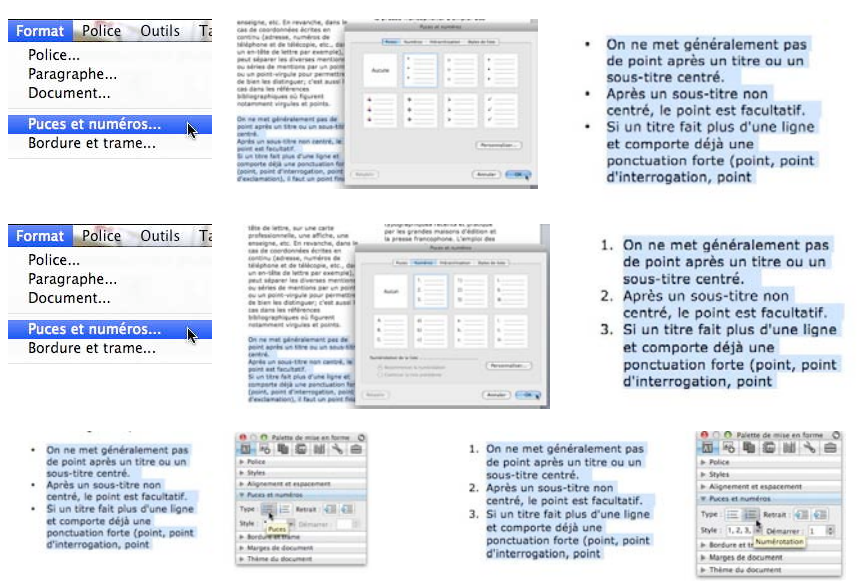

*Plus simple encore : utilisez la palette de mise en forme ou la barre d'outils mise en forme*

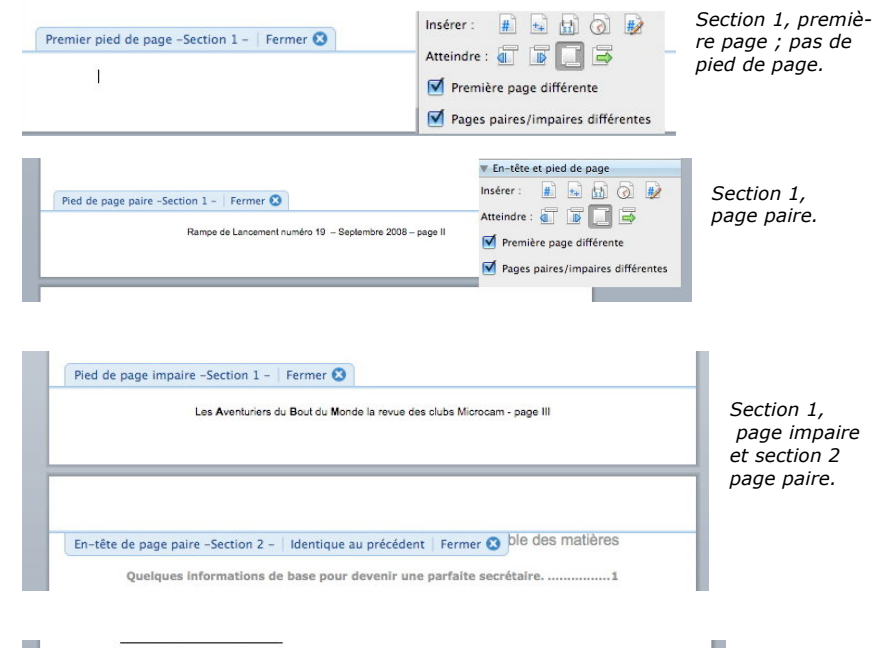

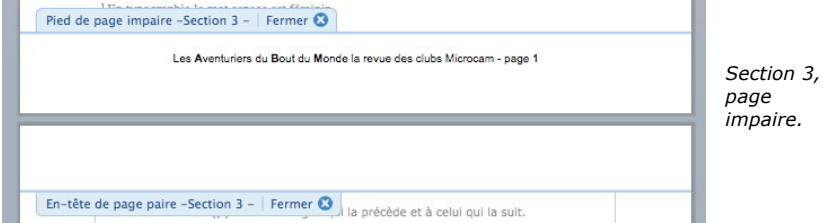

- un tiret (le texte commence par une minuscule)
- et se terminent par un point virgule (;) sauf la dernière ligne qui a un point (.).

### **La veuve et l'orpheline.**

- Lors de la coupure d'un paragraphe entre 2 pages ou 2 colonnes laissez au moins 2 lignes de chaque côté.
- Un paragraphe de 3 lignes ne doit pas être coupé.
- Une ligne en fin de page ou de colonne: s'appelle une veuve
- Une ligne en haut de page ou de colonne se nomme une orpheline

N'hésitez pas à utiliser l'aperçu avant impression et insérez des sauts de colonne ou de page dans votre texte.

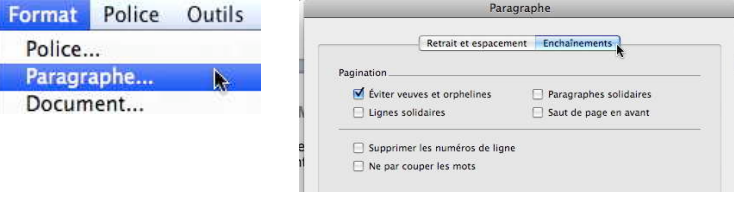

### **Les titres.**

Le titre doit être concis, clair, simple et concret.

Le titre principal est en gros caractères; on le mettra en majuscules si il n'y a pas plus de 2 lignes.

Les sous-titres ou accroche, sont en caractères plus faibles (en général 1/2 titre). Intertitre : titres intermédiaires qui sont placés toutes les 20 ou 30 lignes. Pas de ponctuation en bout de ligne à un titre, sous-titre, intertitre, sauf si plusieurs lignes.

Ne pas coupez les mots dans un titre. Un titre appartient au texte qui le suit. L'espacement sera plus important avant l'intertitre qu'après. Un intertitre en bas de page doit être suivi d'au moins 2 lignes de texte.

### **La numérotation.**

1.1. Pour les chapitres 1.1.1. Pour les sections 1.1.1. Pour l'article

Numérotation internationale : 1. Pour la partie principale

Numérotation classique : I. Pour la partie principale A. Pour le chapitre 1. Pour la section a. Pour l'article

### **Les illustrations.**

Les illustrations renforcent le texte

L'illustration doit être située au plus près du texte auquel elle correspond. Une illustration est dite habillée quand elle est entourée entièrement ou en partie par le texte.

**L'approche ou interlettrage** (ou espacement entre les caractères).

Dans Microsoft Word, vous pouvez choisir entre 3 type d'approches, c'est-à-dire,

- Espacement normal<br>• Espacement éten
- Espacement étendu
- Espacement condensé<br>• Format Police Outils

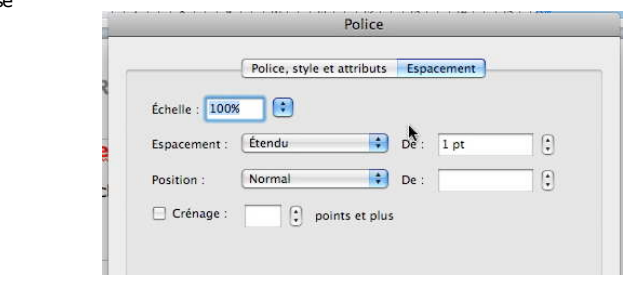

### **Le crénage.**

Police.. Paragraphe... Document... Condensé Espacement **Etendu MOLLUSI** Echelle : 100% | | : ]

Position:

 $\Box$  Crénage

Le crénage permet d'ajuster l'espacement entre certaines combinaisons caractères. Ne s'applique qu'aux caractères TrueType ou Postscript. *Exemple :*

 *Normal au-dessus, avec crénage en dessous*

Décalage haut

Décalage bas

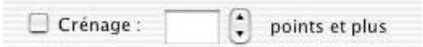

Cochez la **case crénage** et indiquez la **taille**, en points, à partir de laquelle le crénage

doit s'appliquer

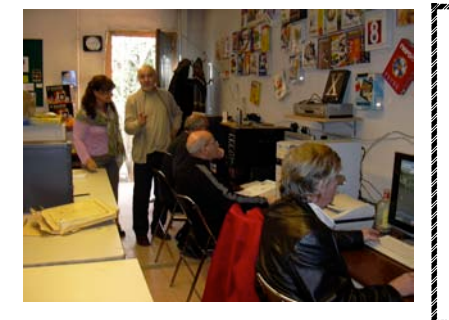

*Venez vous initier sur Mac et sur PC, dans une ambiance conviviale à Microcam06, le club de micro-informatique du Crédit Agricole Provence Côte d'Azur.*

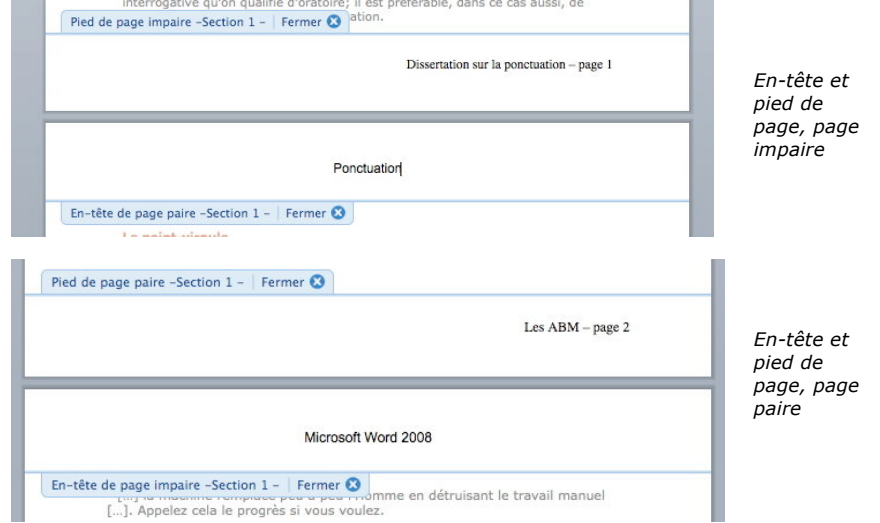

### **Exemple de découpage en sections.**

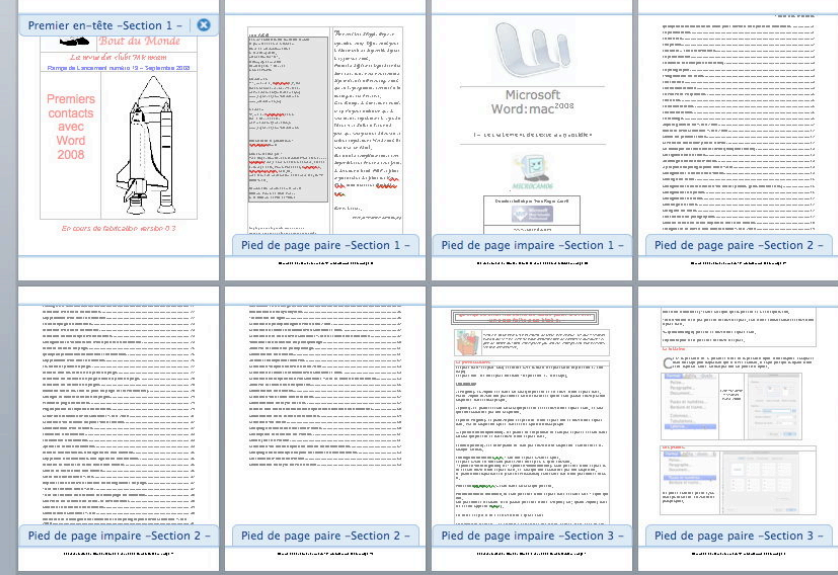

*Si je prends en exemple (et en toute modestie) ce document, je l'ai découpé en plusieurs sections :*

- " *Section 1 pour la première page, l'édito, la page de garde. Pages impaires et paires différentes. Numérotation commençant à I. Première page différente.*
- " *Section 2 table des matières.*
- " *Section 3 pour les pages courantes du document. Pages paires et impaires différentes. Numérotation commençant à 1.*

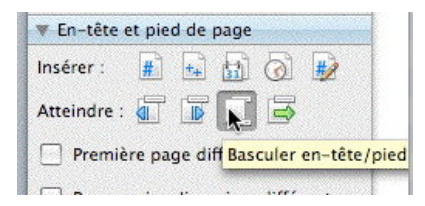

L'autre outil permet de basculer entre entête et pied de page.

### **Changer la numérotation des pages.**

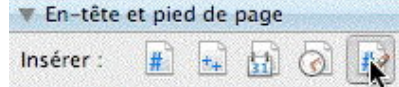

Pour changer la numérotation cliquez sur l'outil numérotation des pages.

Choisissez le format (chiffres arabes ou romains, lettres), inclure, éventuellement un numéro de chapitre en cochant la case adéquate.

Dans la partie numérotation indiquez si la numérotation est à la suite de la section précédente ou indiquez le numéro de page.

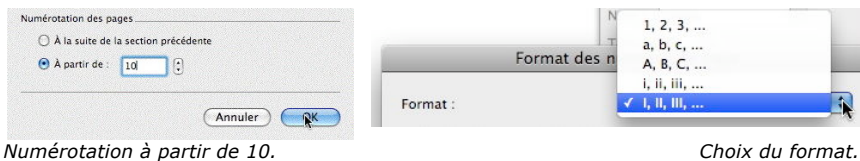

### **Première page différente.**

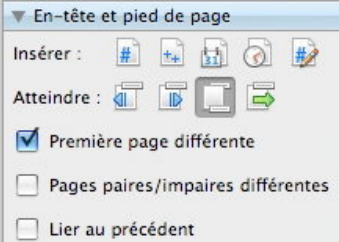

### **Pages paires et impaires différentes.**

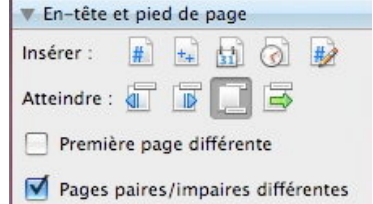

Format des numéros de page  $\overline{\phantom{0}}$ Format  $1, 2, 3, ...$ Inclure le numéro de chapitre Style de début de chapitre : Titre 1 frait d'union Cánaratour Exemples :  $1-1$ ,  $1-A$ Numérotation des pages A la suite de la section précédente A partir de : Annuler OK  $1, 2, 3, ...$  $a, b, c, \ldots$ Format des r ARC i, ii, iii, ...

 $\angle$  1.11.111.

Généralement la première page d'un document ne comporte ni d'un en-tête, ni d'un pied de page ; ceci est particulièrement vrai si votre document comporte une page de garde. Pour avoir une page différente au niveau de l'en-tête ou du pied de page cochez la case première page différente de la boîte de dialogue en-tête et pied de page.

Vous pouvez créer un document avec des pages paires et impaires différentes. Pour avoir des pages paires et impaires diffé-

rentes cochez la case pages paires et impaires différentes. Vous pouvez avoir des en-têtes et des pieds de

page différents en insérant des sections.

# **Aspect général de Word 2008.**

# Vue générale de Microsoft Word 2008

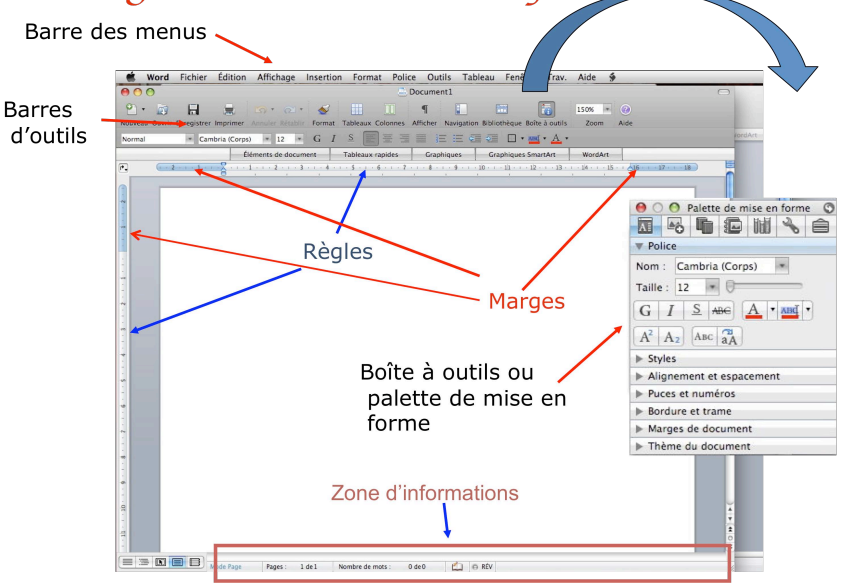

Voici un aspect d'une fenêtre typique de Word 2008 :

- $\triangleright$  Tout d'abord la classique barre des menus.
- $\geq$  Les barres d'outils peuvent être en nombre variable, selon vos désirs. A noter la boîte à outils qui fait appel à la palette de mise en forme et qui a été introduite avec Word 2004. Ici les barres d'outils standard et mise en forme sont présentes.
- $\geq$  Avec la version Word 2008 a été introduite une nouvelle barre d'outils, la Galerie d'Eléments qui vous donne permet d'accéder rapidement à certaines fonctions.
- ! Les règles sont généralement présentes et vous montrent les taquets, curseurs de cadrages et marges du document.
- ! Tout en bas la zone d'informations vous indique le mode d'affichage, le nombre de pages, nombre de mots etc.

# Affichage des barres d'outils

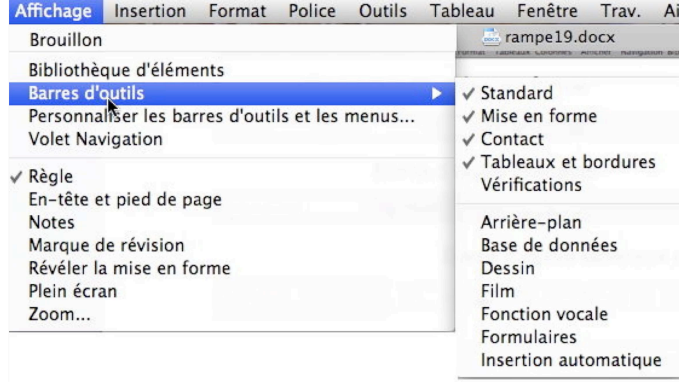

Le choix d'affichage des barres d'outils se fait par le menu affichage, barres d'outils.

# Word 2008 - Quelques barres d'outils

### Barre d'outils standard

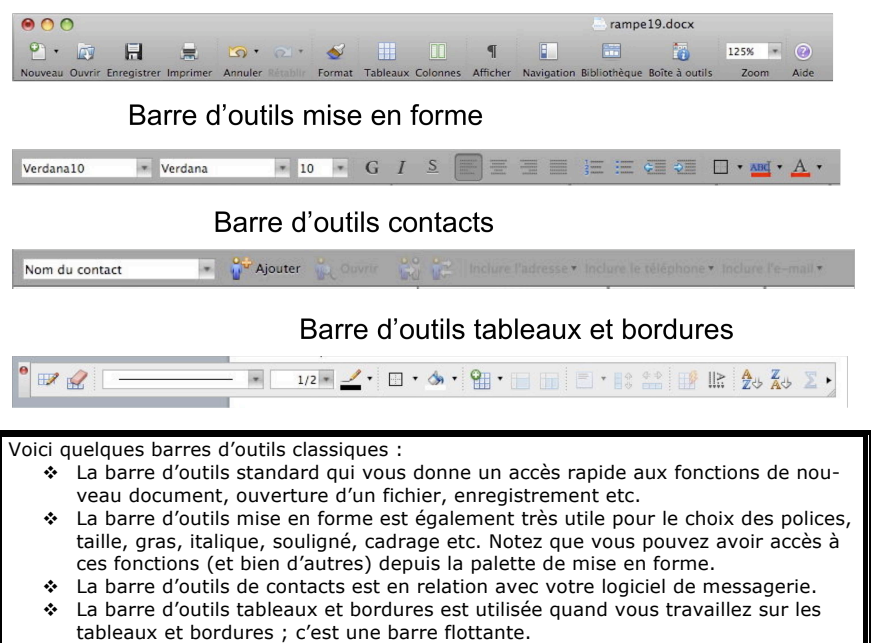

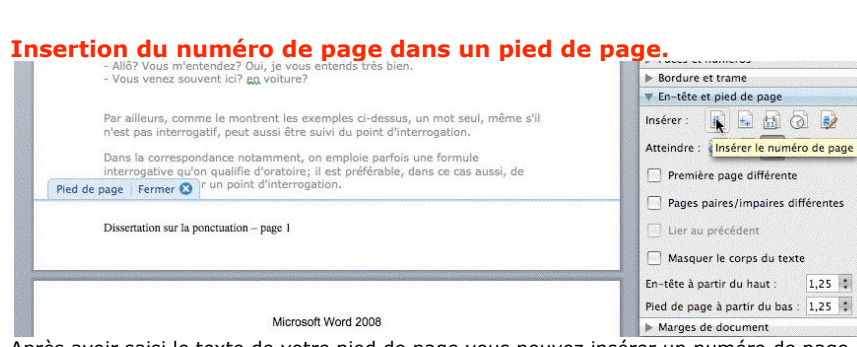

Après avoir saisi le texte de votre pied de page vous pouvez insérer un numéro de page en cliquant sur l'outil insérer le numéro de page ; initialement le numéro de page débute à 1. Il est possible de changer la numérotation (nous le verrons plus loin).

Si votre document est composé d'une seule section, vous pourrez entrer les textes et compléments (numéro de page par exemple) depuis n'importe quel bas de page.

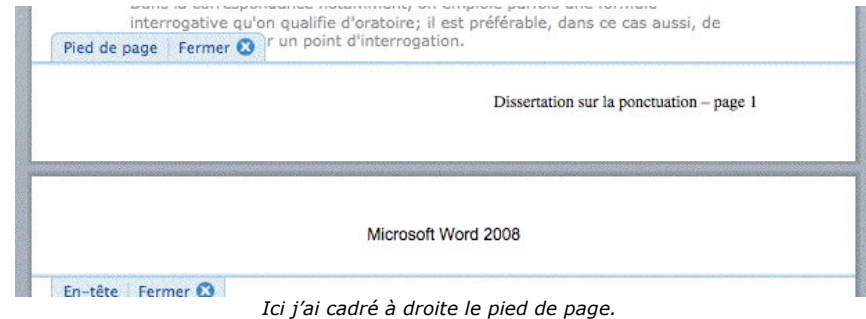

### **Insertion du nombre de pages.**

Dissertation sur la ponctuation - page 3 sur

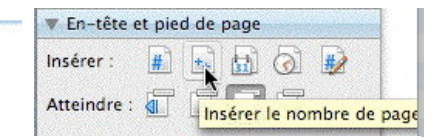

Pour insérer le nombre de pages d'un document dans la zone pied de page, tapez le texte « sur » après le numéro de page et cliquez sur l'icône **insérer le nombre de pages** (++).

Dissertation sur la ponctuation - page 3 sur 4

### **Basculer entre en-tête et pied de page (et inversement).**

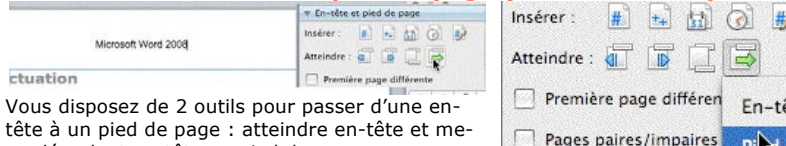

nu déroulant en-tête ou pied de page.

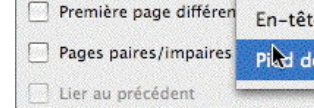

### **En-têtes et pieds de page.**

Les en-têtes et les pieds de page sont des textes répétitifs qui apparaissent en haut et *en bas de chaque page dans un document. Vous pouvez insérer un texte, un numéro de page ou une image (généralement un logo) dans les en-têtes et les pieds de page.*

### **Insérer une en-tête ou un pied de page.**

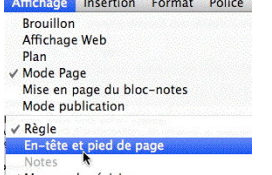

Pour accéder aux en-têtes et pieds de page, allez dans le menu **affichage et en-tête et pied de page.**

√ Marque de révision

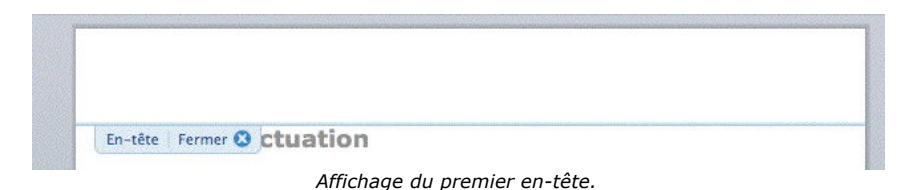

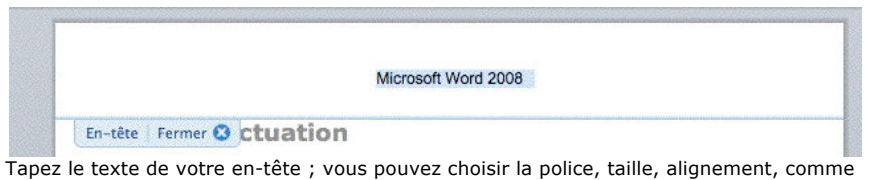

dans le corps de votre texte. interrogative qu'on qualifie d'oratoire; il est préférable, dans ce cas aussi, de

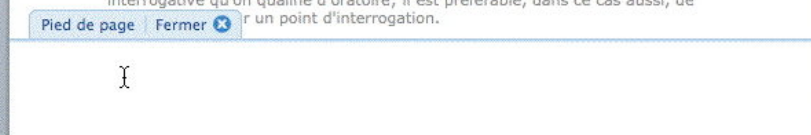

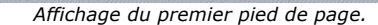

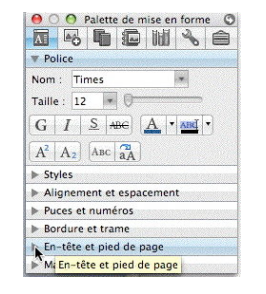

Vous pouvez passer au premier pied de page en vous déplaçant avec l'ascenseur ou en passant par les outils des en-tête et pied de page, via la palette de mise en forme.

# Word 2008 - La galerie des éléments

Tableaux rapides

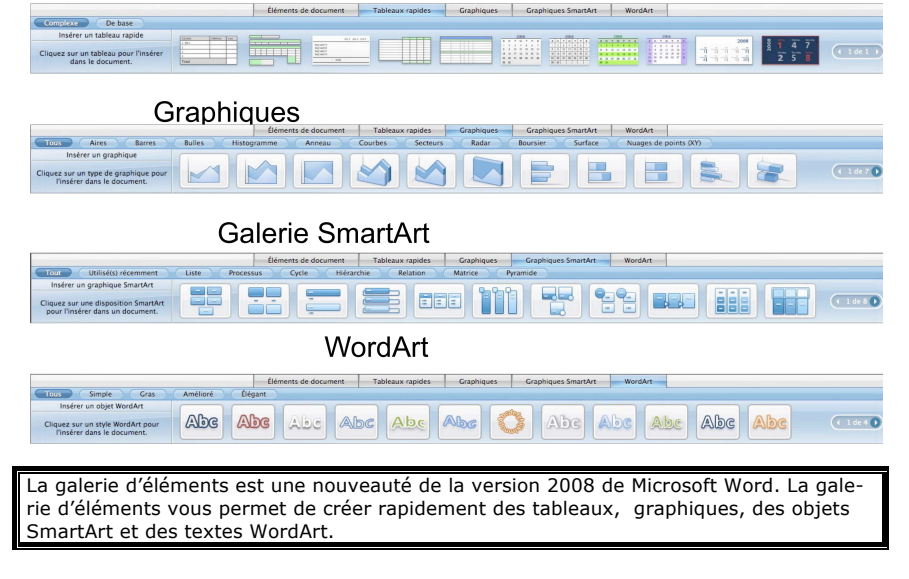

# La galerie des éléments - Eléments de document

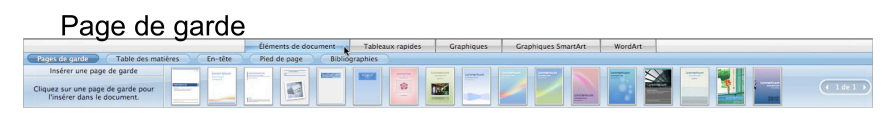

### Table des matières

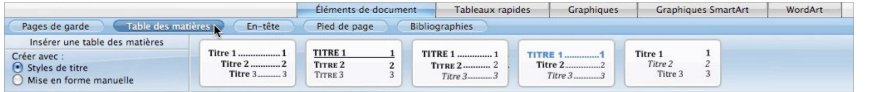

### En-tête

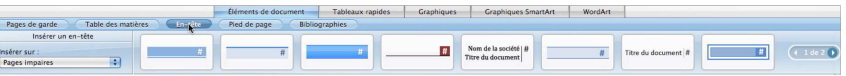

### Pied de page

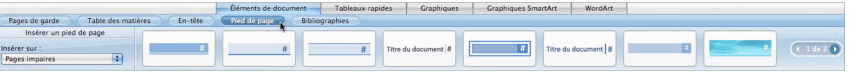

Les éléments de document de la galerie d'éléments vous permettent de créer à l'aide de modèles des pages de garde, des tables des matières, des en-têtes et pieds de page.

# Word 2008 - Quelques menus

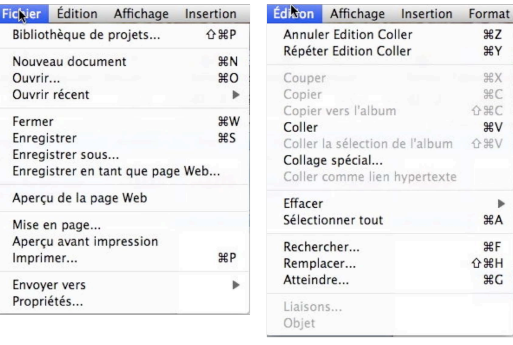

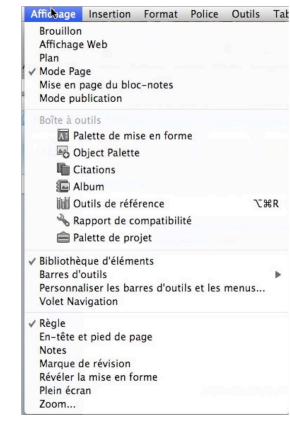

 $$D$ 

Nous verrons au fur et à mesure dans cette « Rampe de Lancement » l'utilisation des différents menus.

 $\overline{\text{HZ}}$  $8Y$  $\frac{1}{2}$  $BC$  $Q$   $R$ C  $8V$  $\Omega$   $\sharp V$ 

 $\overline{\text{H}}$ A ₩F  $\Omega$   $H$ **\C** 

# Word 2008 - Quelques menus

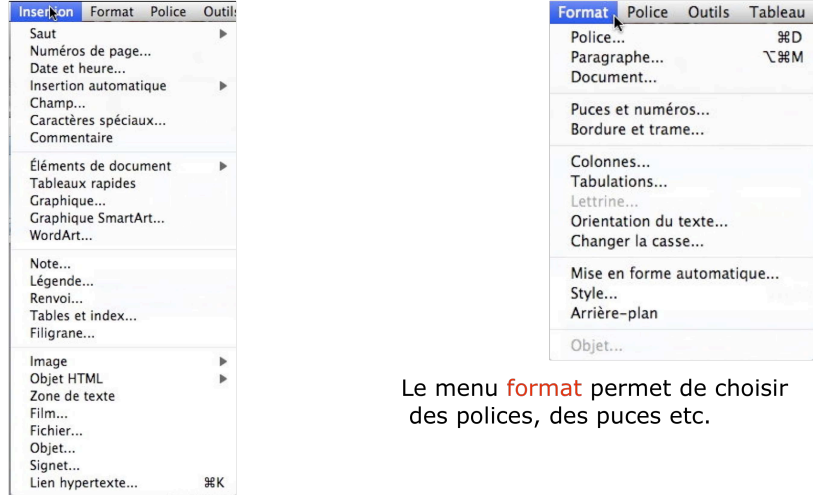

Le menu insertion permet d'insérer un saut de page, des images etc.

# **Suppression d'un saut de section.**<br> **Exition Affichage Insertion Format Police Outils Tablea**

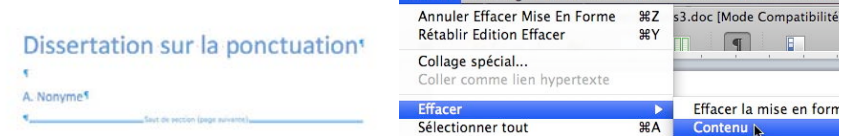

Pour supprimer une section, cliquez sur la marque de section, puis appui sur la touche suppression ou allez dans le menu **édition effacer contenu**.

### **Impression de pages et de sections spécifiques.**

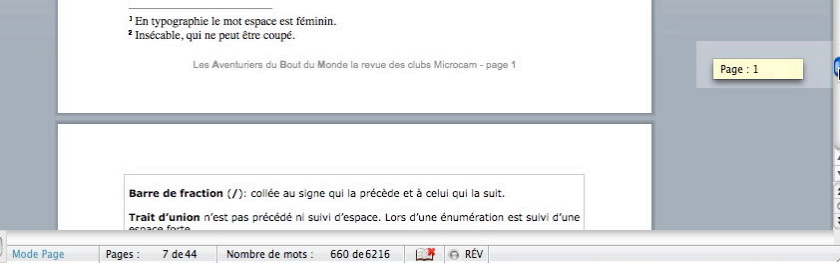

Si vous avez un document découpé en sections, avec une numérotation spéciale pour chaque section, le choix du bon numéro de page peut se révéler (à première vue) délicat. *Ici dans mon document Rampe 19, la page 1 est une page de la section 3 mais c'est aussi la 7ième page sur un total de 44 pages.*

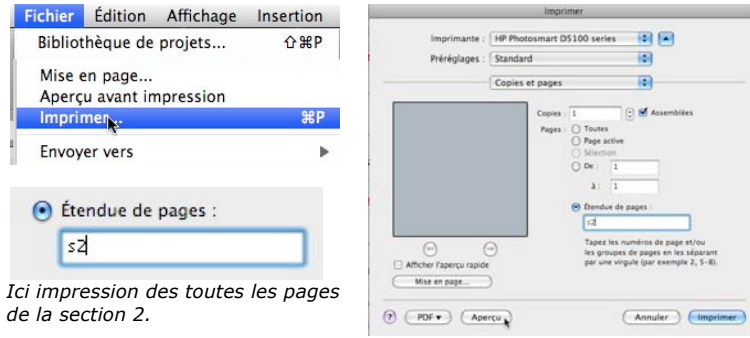

Pour imprimer des pages de votre document allez dans le menu **fichier**, **imprimer**, et dans **étendue des pages** indiquez les pages à imprimer.

Pour imprimer des pages à l'intérieur d'une section, tapez **p** et numéro de page, suivi de **s** et numéro de section ; tapez un trait d'union si vous voulez imprimer une plage de pages.

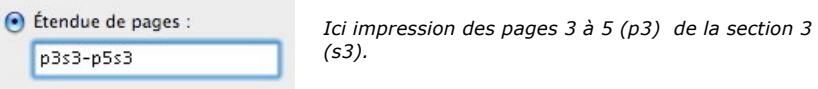

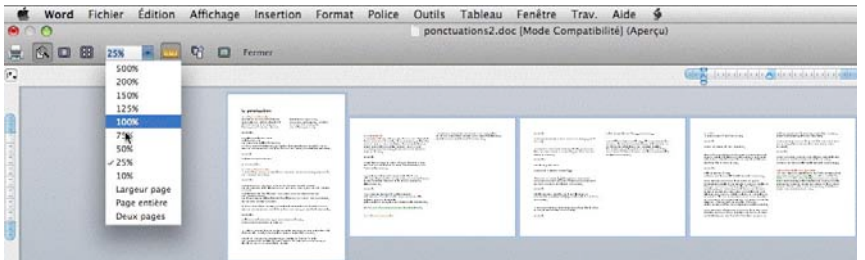

*Voici l'aperçu avant impression à 25 % de notre document.*

**Insérer un saut de page.**

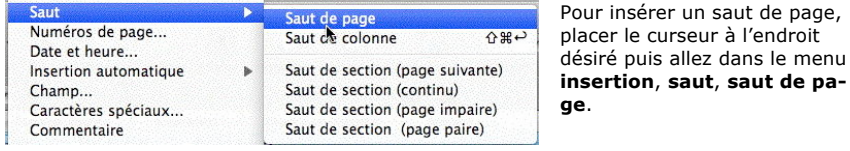

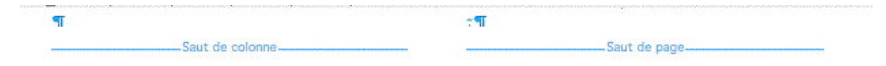

*A gauche, un saut de colonne ; à droite un saut de page.*

### **Quelques précisions concernant les sections.**

Chaque saut de section contrôle la mise en page et la mise en forme de la section précédant le saut. Si vous supprimez un saut de section, le texte qui précède se raccroche à la section suivante et il utilise la même mise en forme.

Vous pouvez modifier les options de mise en page et de formats suivantes pour une section :

- Marges;<br>• Format o
- Format ou orientation de la page ;<br>• Alimentation papier de l'imprimant
- Alimentation papier de l'imprimante ;<br>• Bordure de page :
- Bordure de page ;<br>• Alignement vertica
- Alignement vertical ;<br>• Fn-têtes et pieds de r
- En-têtes et pieds de pages ;<br>• Colonnes :
- Colonnes ;<br>• Numérotati
- Numérotation des pages ;<br>• Numérotation de ligne :
- Numérotation de ligne;<br>• Notes de bas de page ou
- Notes de bas de page ou de fin.

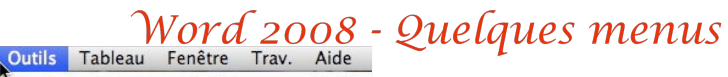

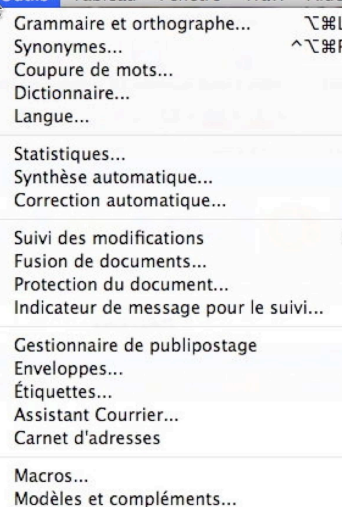

Le menu outils vous permet de paramétrer Microsoft Word ou de lancer le correcteur orthographique. de suivre les modification en cas de travail à plusieurs ...

# Palette de mise en forme

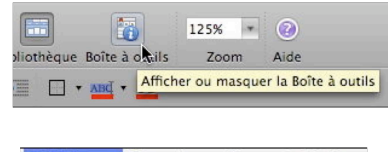

Personnaliser le clavier...

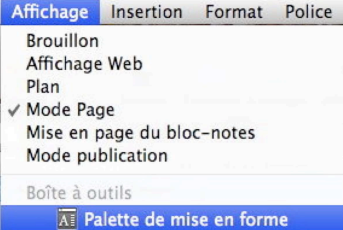

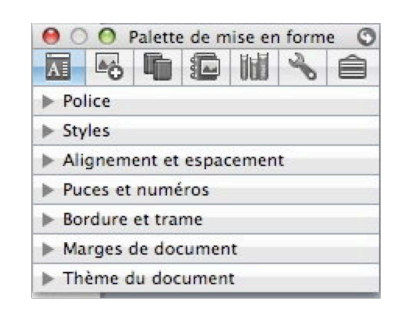

La palette de mise en forme est de taille variable et s'ajuste à vos besoins.

## **Débuter avec Microsoft Word 2008**

### **Saisie du premier texte.**

*Lors des séances de travaux pratiques à Fréjus Vous Accueille je donnais, généralement, comme texte à saisir un des articles sur Austerlitz paru dans les ABM, sous les doigts de Bertrand Pénisson. Cela changeait des textes techniques sur l'informatique.*

AUSTERLITZ

Austerlitz, 2 décembre 1805, peu après midi. Les Français se sont emparés du plateau de Pratzen, position ció du chargo de batalle, coupant ainsi en deux les forces alliées. Les tentatives des forces position or au champ as balanc, coupair allies on acux ise lorose alliess. Les loritaire

Au nord, Baeration qui a commeis l'issue de la bataille commeis la eravité de la situation reproche au second cherche à conserver la route d'Olmutz pour assurer la de n'avoir pas fait replier ses colonnes. L'ordre du retraite de l'armée alliée. Après avoir reçu un message pepli, donné par Koutousov 3 heures plus tôt, arrive de Koutousov vers 12h30, il décide d'attaquer pour enfin. Mais Vandamme et Saint-Hilaire preunent leurs pouvoir ensuite reculer et lance sa droite contre la divi- dispositions pour anéantir l'aile gauche alliée. Saintsion Suchet versie Santon. Il est renforcé entre temms .......... Hilaire commandera un a à droite a nour revolte à nar le major autrichien Freienberger et 12 canons. Le proves l'emenu à Telnitz et Sokolnitz entre Davout et combat se déroule à la hauteur de la fourche où la route bui tandis que Vandamme descendra plein sud pour lui

La saisie se fait au « kilomètre », c'est-à-dire qu'on laisse le soin à Microsoft Word d'aller automatiquement à la ligne. La mise en forme du texte se fera ultérieurement en découvrant les différents outils mis à notre disposition. Les seules connaissances à avoir, à ce stade, c'est une maîtrise du clavier pour repérer les touches, en particulier la touche entrée (enter sur certains claviers), majuscule (ou shift).

Le lancement de Word se fait par un classique double-clic sur l'icône du logiciel ou depuis le dock pour la version Word de Mac OS X.

### **Si vous ne maîtrisez pas le clavier.**

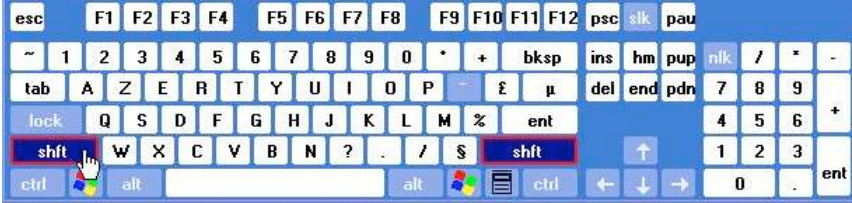

Les claviers modernes comportent une centaine de touches, quelquefois plus.

Les claviers sont divisés en 3 grandes zones :

- Partie caractères, à gauche,
- Partie flèches de déplacement, au centre,
- Pavé numérique à droite.

La plupart des touches donnent accès aux caractères majuscules et minuscules ; d'autres touchent peuvent composer 3 caractères différents (par exemple, ALT\_GR, MAJ 8).

Pour taper un caractère majuscule, appuyez, simultanément sur la touche majuscule (ou maj. ou shift ou grande flèche ; localisation 5<sup>ième</sup> ligne, touche de gauche). On peut bloquer le clavier en majuscule en appuyant sur la touche lock (ou grande flèche soulignée ; localisation 4ième ligne, touche de gauche).

Pour entrer ê tapez d'abord sur la touche ^ (à droite du P), puis e.

Pour aller à la ligne (si nécessaire seulement), tapez sur la touche entrée (ou enter ; localisation 3<sup>ième</sup> ou 5<sup>ième</sup> ligne, touche de droite).

Il existe des touches ayant des fonctions spéciales : touches de fonctions F1 à F13 (ou F1 à F16), touche CTRL, ALT, COMMANDE ou Pomme (Mac), Windows…

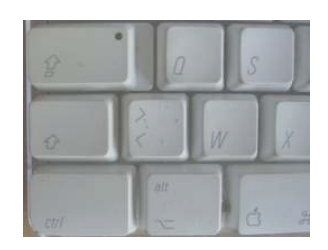

# **Insertion automatique d'une section.**<br>Le vord Fichier Édition Affichage Insertion Format Police Outlis Tableau Fenêtre Trav. Aide

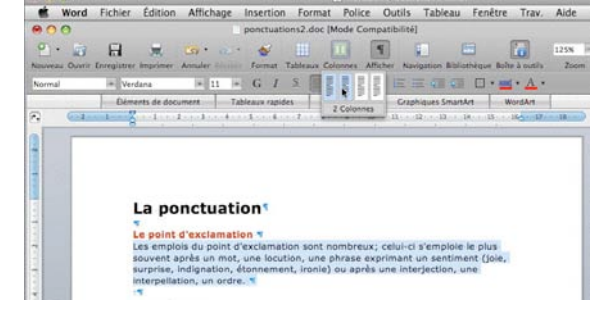

L'introduction d'une nouvelle section peut être réalisée automatiquement comme ci-après. Il est possible de passer une partie de texte sur 2 (ou plus) colonnes. Sélectionnez le texte, puis allez dans l'outil colonnes et sélectionnez le nombre de colonnes voulues. Word insèrera des sauts de sections au début et à la fin du texte sélectionné.

Ici Word a inséré 2 sections : - derrière *le point d'exclamation* et derrière *un ordre*.

### La ponctuation<sup>1</sup>

Le point d'exclamation ¶ Les emplois du point d'exclamation sont nombreux: celui-ci s'emploie le plus souvent anrès un mot une. locution, une phrase exprimant un

sentiment (joie, surprise, indignation, étonnement, ironie) ou après une interiection, une interpellation, un ordre. T.

# **Changement d'orientation d'une partie du document.**

Evemples.

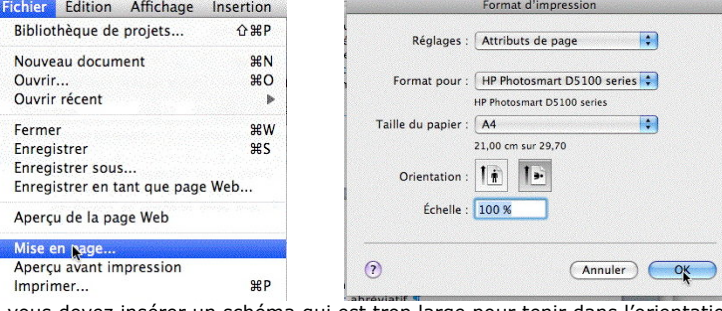

Si vous devez insérer un schéma qui est trop large pour tenir dans l'orientation portrait habituelle, vous pouvez insérer une ou plusieurs pages en format paysage. Positionnez-vous dans le document à l'endroit désiré et allez dans le menu **fichier**, **mise en page** et cliquez sur le bouton correspondant à l'orientation paysage.

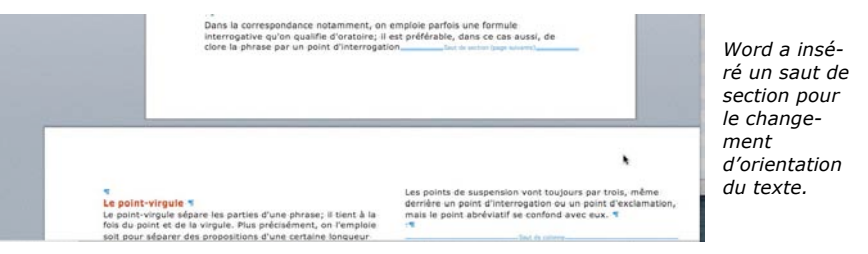

### **Le découpage en sections.**

*Le découpage d'un document en sections permet de définir des options de mise en page et de mise en forme spécifiques. Vous pouvez insérer une nouvelle section dans votre document pour modifier les propriétés (numérotation des pages, nombre de colonnes, entêtes ou pieds de pages différents). Vous pouvez avoir, par exemple, une partie du document sur une colonne et une autre partie sur 2 colonnes, ou une partie du document en format portrait et une autre partie en format paysage.*

*Quand vous créez un nouveau document sous Word, ce document est composé d'une seule section jusqu'à l'insertion d'un saut de section.*

### **Insertion d'un saut de section.**

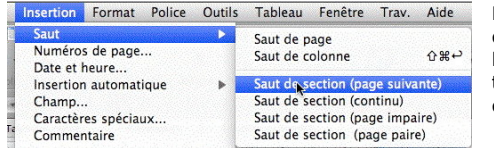

Pour insérer une section dans votre document, positionnez le curseur dans le texte et allez dans le menu insertion saut, et choisissez le type de saut de section que vous voulez insérer.

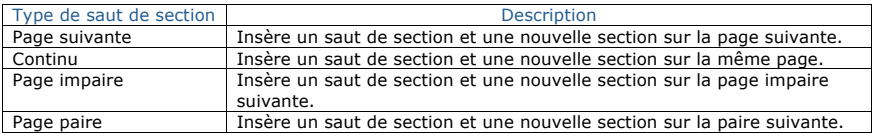

interrogative qu'on qualifie d'oratoire: il est préférable, dans ce cas aussi, de clore la phrase par un point d'interrogation

*Saut de section page suivante.*

Le point-virgule

Le point-virgule sépare les parties d'une phrase; il tient à la fois du point et de la virgule. Plus précisément, on l'emploie soit pour séparer des propositions d'une

*Ici dans la nouvelle section le texte est sur 2 colonnes, alors qu'il est sur une colonne dans la page précédente.*

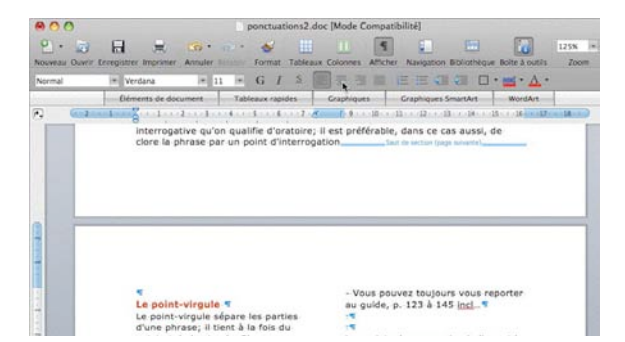

### **Un exemple de texte saisi (avec quelques fautes).**

Austerlitz.

Austerlitz, 2 décembre 1805, peu après midi. Les Français se sont emparés du plateau de Pratzen, position clé du champ de batailee, coupant ainsi en deux les forces alliées. Les tentatives des forces alliées pour le reprendre ont échoué, et la défaite des Austro-Russes est inéluctable

Au nord, Bagration qui a compris l'issue de la bataille cherche à conserver la route d'Olmutz pour assurer la retraite de l'armée alliée. Après avoir recu un message de Koutosov vers 12h30, il decide d'attaquer pour pouvoir reculer et lance sa droite contre la division Suchet. vers le Santon.

Le texte saisi comporte quelques fautes que nous corrigerons dans quelques instants. Sont soulignées en vert les fautes présumées de grammaire (ponctuation, accords, etc.) et en rouge les afutes présumées d'orthographe (qu'il s'agisse de fautes de frappe ou pas).

NB : Les options de corrections se paramètrent dans le menu outils, grammaire et orthographe.

### **Corrigeons notre texte.**

vers le Santon. ा 12h30, il décide clavier. vers le Santon <a>

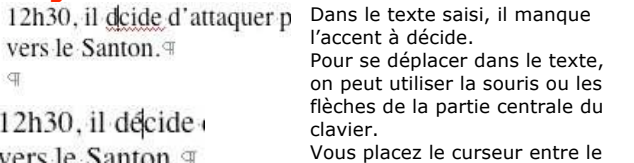

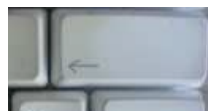

Vous placez le curseur entre le e et le c de décide, vous faites un retour arrière avec la touche retour arrière (ou backspace, ou grande flèche gauche), le e est supprimé ; tapez alors le é. Procédez de la même façon pour corriger la bataille.

### **Affichage des barres d'outils.**

Pour faciliter votre travail Microsoft Word met à votre disposition des barres d'outils qui sont paramétrables.

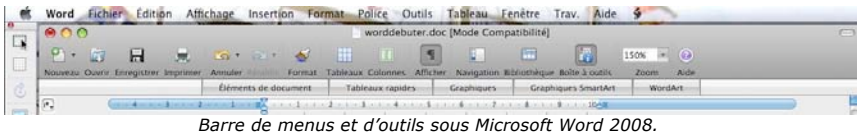

De façon standard Word :mac 2008 affiche la barre de menu et la barre d'outils. La barre d'outils contient quelques outils courants tels que : nouveau, ouvrir, enregistrer, imprimer, annuler, tableaux, format, colonnes, afficher/masquer les marques de paragraphes, navigation, bibliothèque, et surtout la boîte à outils qui sera votre complément indispensable, zoom et enfin aide.

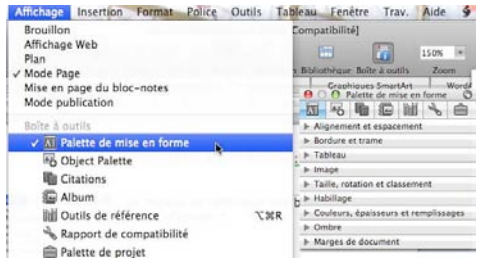

Le réglage de l'affichage des barres d'outils de fait à partir du menu affichage.

L'affichage de la palette de mise en forme se fait depuis le menu **affichage Palette de mise en forme** ou depuis la barre d'outils **boîte à outils**.

La palette de mise en forme est de taille variable, et s'ajuste à vos besoins.

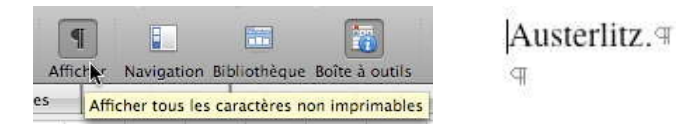

Si vous voulez voir les changements de paragraphes, les tabulations, les sauts de pages utilisez l'outil afficher les caractères non imprimables. L'outil se trouve sur la barre d'outils standard. Pour invalider cette option, cliquez sur le bouton afficher. Le changement de paragraphe est représenté par un p inversé.

### **À propos des paragraphes dans Word.**

Chaque fois que vous appuyez sur la touche entrée (ou enter), cela provoque un changement de paragraphe. Cette notion est très importante car elle conditionne les mises en forme de votre document.

**Pour insérer un changement de ligne, sans changement de paragraphe**, appuyez simultanément sur les touches entrée (enter) et majuscule (shift).

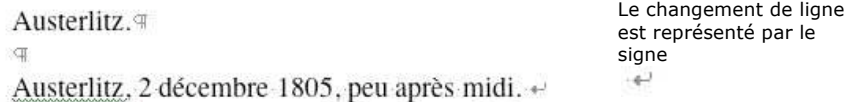

### **Changement des barres d'outils.**

 $\bullet$ 

 $rac{1}{\sqrt{2}}$ 

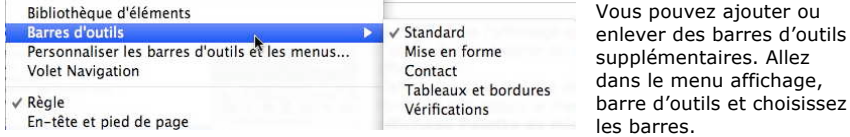

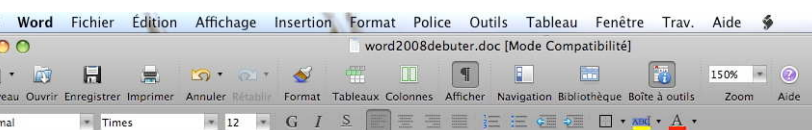

*Affichage des barres d'outils standard et mise en forme.*

# **Insertion d'images depuis un fichier.**<br>**Engages** Format Police Outils Tableau Fenêtre Trav. Al Capital Engage

Saut Numéros de nage. Date et heure. Images de la bibliothèque... Image<br>Objet HTML A partir d'un fichie Zone de texte Ligne horizontale... Film... Formes automatiques Fichier.

Pour insérer une image depuis un de vos fichiers, allez dans **insertion**, **image**, **à partir d'un fichier** ; choisissez votre fichier et cliquez sur **insérer**.

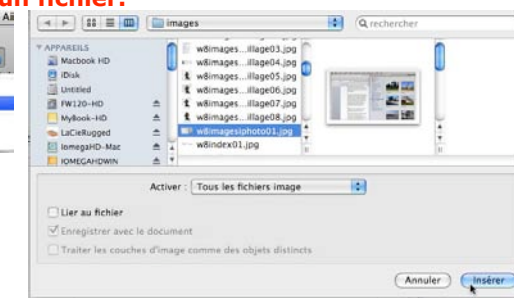

### **Insertion d'images depuis la bibliothèque.**

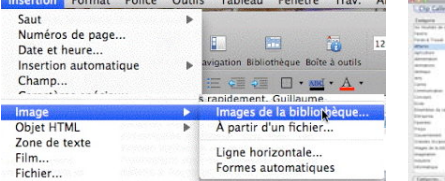

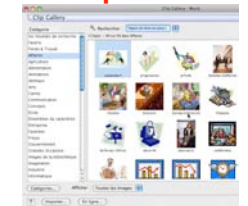

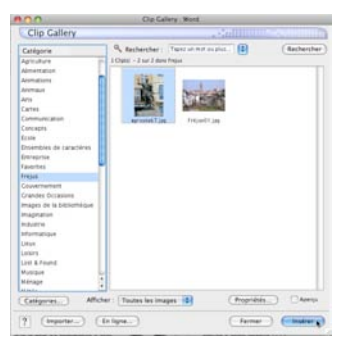

Avec Office 2008 vous avez à votre disposition une vaste bibliothèque d'images que vous pourrez insérer dans vos textes ou vos présentations. La bibliothèque « Clip Gallery » est organisée en ca-

tégories.

Vous pouvez ajouter des catégories, télécharger des images sur le site de Microsoft et vous pouvez même incorporer vos propres images ou photos dans la bibliothèque.

*Ici je vais insérer la photo de Julius Agricola depuis la catégorie Fréjus. Ils sont fous ces Romains, n'est-il pas ?*

# **Insertion d'images depuis la palette de mise en forme.**<br>**Insertion de mise en forme** oil

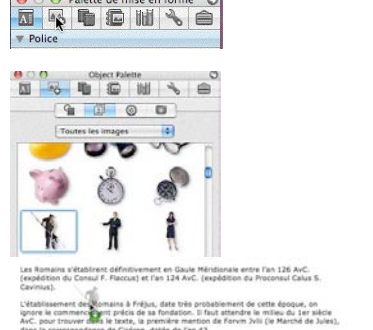

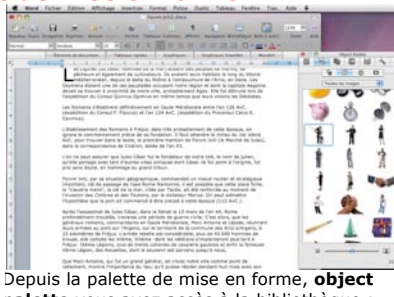

**palette** vous avez accès à la bibliothèque ; pour insérer une image, procédez par un glisser-déposer.

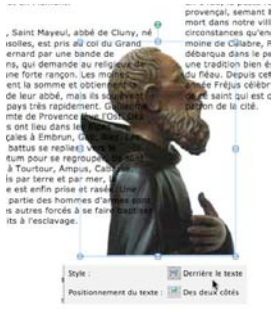

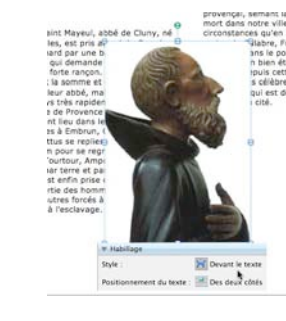

*Habillage derrière le texte. Habillage devant le texte.*

Saint Mayeul, abbé de Cluny, né L'avènement de Jacqui

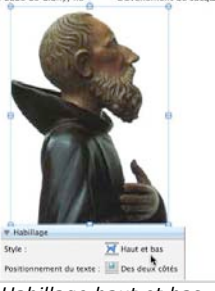

*Pour en savoir plus sur la gestion des images, je vous donne rendez-vous dans la Rampe de Lancement numéro 20.*

*Habillage haut et bas*

# **Insertion d'une photo par un glisser-déposer depuis iPhoto.**<br>Le iPhoto Fichier Édition Photos Événements Partage Présentation Fenètre Aide

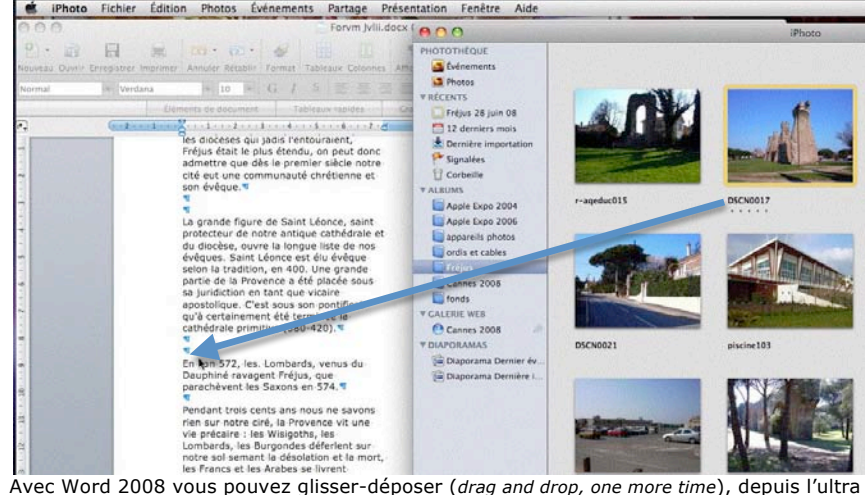

populaire logiciel iPhoto d'Apple Computer.

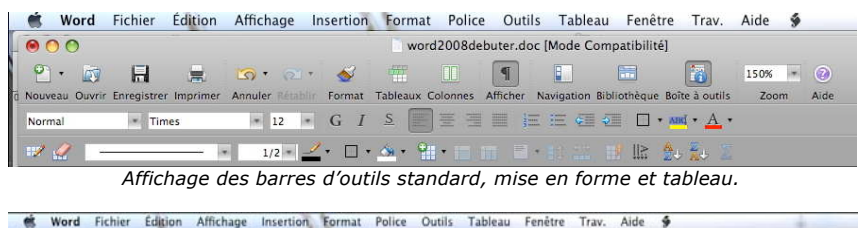

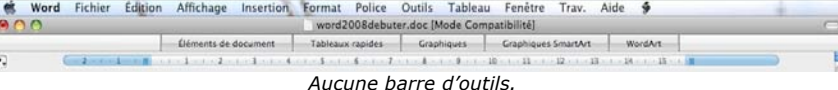

### **Cadrage du texte.**

Pour aligner le texte, Word met à votre disposition 4 outils qui sont dans la barre d'outils **mise en forme** ou **dans la palette de mise en forme**.

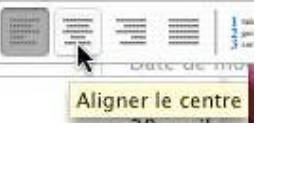

L'alignement du texte se fait au niveau du paragraphe. Si nous voulons aligner au centre notre première Austerlitz, amenez le curseur n'importe où dans le mot Austerlitz (qui forme à lui seul un paragraphe) et cliquez dans l'outil **aligner au centre**.

*L'alignement au centre est à réserver pour les titres et les poèmes.*

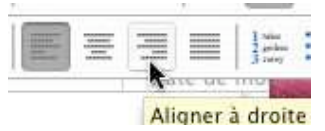

Implicitement (sauf dans le cas de modèle) le texte est cadré à gauche. Pour l'aligner à droite positionnezvous dans le paragraphe à cadrer et cliquez sur l'outil **aligner à droite**.

Le texte est aligné sur la droite et des espaces sont ajoutés à gauche.

*L'alignement à droite est à réserver pour les légendes des graphiques.*

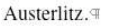

Austerlitz, 2 décembre 1805, peu après midi. Les Français se sont emparés du plateau de Pratzen, position clé du champ de bataille, coupant ainsi en deux les forces alliées. Les tentatives des forces alliées pour le reprendre ont échoué, et la défaite des Austro Russes est inéluctable.

*Voilà notre texte mis en forme.*

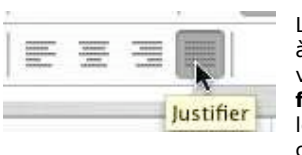

 $\alpha$ 

Le texte est dit justifié quand il est aligné à droite et à gauche. Pour justifier un paragraphe, positionnezvous dans le paragraphe et cliquez sur l'outil **justifier**. Word ajoutera, si nécessaire, des espaces entre les mots pour assurer les alignements, à droite et à gauche.

### Austerlitz <sub>T</sub>

Austerlitz. décembre 1805. 2 peu après midi.  $\leftrightarrow$ Les Français se sont emparés du plateau de Pratzen, position clé du champ de bataille, coupant ainsi en deux les forces alliées. Les tentatives des forces alliées pour le reprendre ont échoué, et la défaite des Austro Russes est inéluctable.

*La justification peut donner des résultats pas très heureux. Ainsi dans notre texte, nous avons inséré un « à la ligne » sur notre première ligne et les espaces insérés par Word peuvent rendre le texte difficile à lire à cause des espaces ajoutés pour la justification.*<br>● ○ ⊙ Palette de mise en forme ⊙

55669146  $\blacktriangleright$  Police  $\blacktriangleright$  Styles Alignement et espacement Puces et numéros Bordure et trame Marges de document

 $\alpha$ 

**O** Palette de mise en forme O 每5000000 Pour accéder aux outils ali- $\blacktriangleright$  Police Styles gnement et espacements de Alignement et espacement la palette de mise en forme, Horizontal: EEEE cliquez sur le triangle aligne-Interligne:  $\boxed{=} \boxed{=}$ ment et espacement. Orientation : All IR Espace entre paragraphes (pt) Avant:  $0 \t:$  Après:  $0 \t:$ Retrait (cm) Gauche : 0 : Droite : 0 : De 1re ligne :  $\boxed{0}$   $\leftarrow$  :

> Puces et numéros Bordure et trame > Marges de document

### **Changement des attributs d'un texte (police, gras, couleur etc.).**

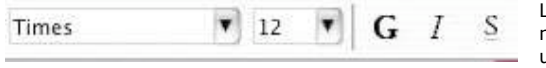

La modification d'un texte, d'un mot, voire d'une lettre se fait sur un texte qui a été préalablement sélectionné.

# Austerlitz.

Austerlitz

Pour sélectionner un texte, amenez le curseur à gauche du texte (ici devant le A), appuyez sur la souris et déplacez vous vers la droite en restant appuyé la souris. Le texte sélectionné est sur un fond bleu dans les versions Mac et en noir (et texte blanc) dans les versions Windows. Sous Windows on utilisera le clic gauche. On pourra aussi se positionner à droite du texte et se déplacer vers la gauche.

Le texte Austerlitz a été mis en **Austerlitz.** S **gras**. Le principe est identique pour l'*italique* et le **souligné Changement de**  Normal  $=$  Times 12  $\left| \cdot \right|$ **police.**

Rappelons qu'une police représente une certaine forme de caractères. Les systèmes d'exploitation Mac OS et Windows proposent une grande quantité de polices. Si vous travaillez des textes pour tous les environnements (en particulier Mac et Windows), veillez à utiliser des polices qui existent dans ces 2 environnements.

Soyez sobre dans l'utilisation des polices dans un même texte.

Un menu déroulant vous propose les polices disponibles. Un séparateur signale les dernières polices utilisées (ci-dessous, à gauche Verdana et Arial).

Vous sélectionnez le texte et vous allez dans le **menu police** (menu déroulant).

### **Insertion d'images dans un document.**

*Les illustrations renforcent le texte. L'illustration doit être située au plus près du texte auquel elle correspond. Une illustration est dite habillée quand elle est entourée entièrement ou en partie par le texte.*

# **Insertion d'images par un « classique » glisser-déposer.**

recevaient continuellement par la mer prélats des renforts et des armes, et de cette des renforts et des armes, et de cette<br>citadelle lançaient des raids jusqu'en<br>Savoie et en Piémont. provençal, semant la dés<br>mort dans notre ville. C'e En 973, Saint Mayeul, abbé de Cluny, né circonstances gu'en 1482 à Valensolles, est pris au col du Grand<br>Saint Bernard par une bande de moine de Calabre, França<br>débarqua dans le port de Sarrasins, qui demande au religieux de une tradition bien établie Cluny une forte rançon. Les moines du fléau. Depuis cette da liberté de leur abbé, mais ils soulévent de ce saint qui est deveni

col du Grand Saint Bernard par une hande de Sarracine qui demande au

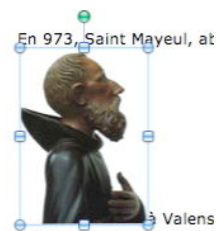

Parmi les différentes méthodes pour insérer une image dans un texte sous Word 2008, il y a le classique glisserdéposer (*drag and drop, outre Atlantique*).

Valensolles, est pris au

En 973 Caint Mayoul abbé de Cluny nó

*Ici je déplace une image qui est sur le Bureau. L'image (ici St François de Paule, bien connu des Fréjusiens) est insérée entre des lignes du texte.*

Si vous cliquez sur l'image vous voyez apparaitre des

Valenc col du Grand Saint Berna

# poignée pour agrandir, éventuellement, l'image.

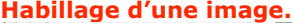

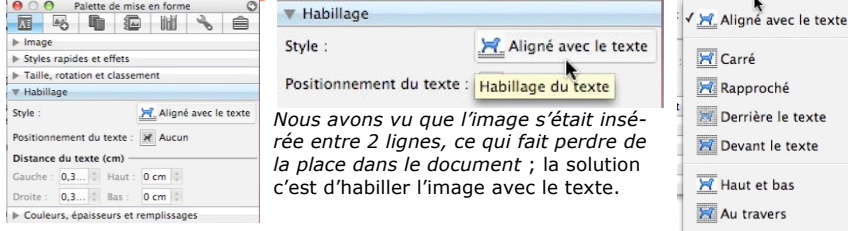

L'habillage se fait depuis l'outil habillage de la palette de mise en forme. Dans la boite habillage cliquez sur **aligné avec le texte** et choisissez le **style d'alignement** ; le plus populaire style d'habillage est, certainement, le style **rapproché**.

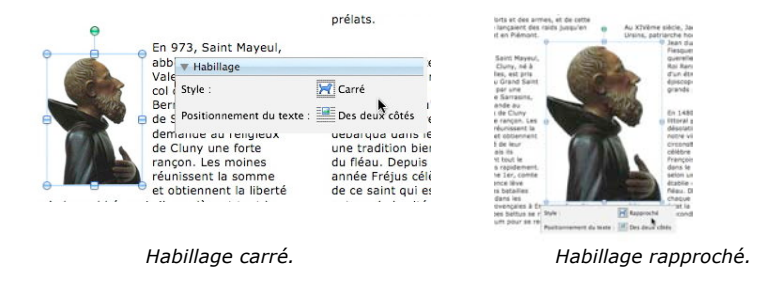

### **Insertion d'un saut de colonne.**

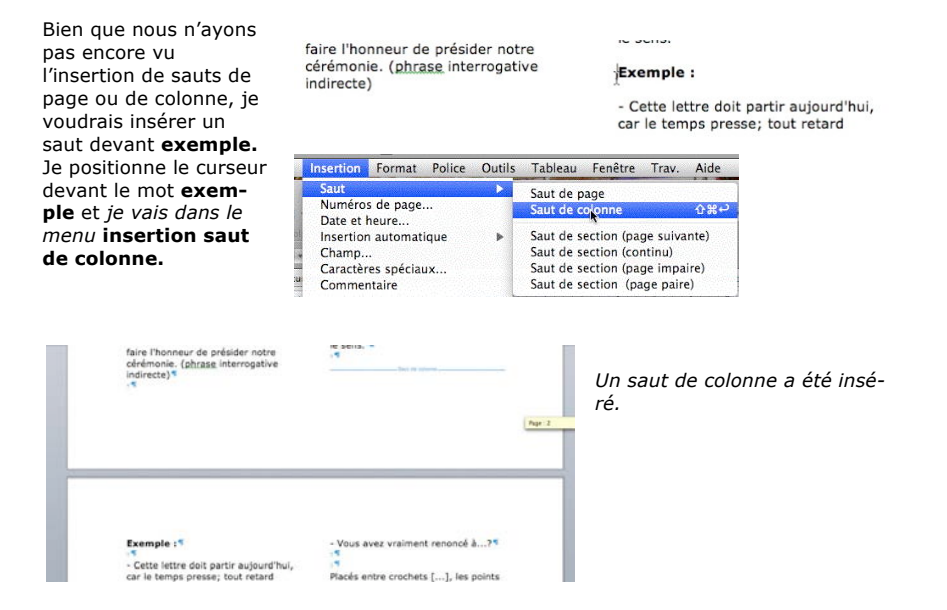

### **Suppression d'un saut de colonne**

point d'interrogation ou un point d'exclamation, mais le pointabréviatif se confond avec eux.  $\overline{\mathbb{R}}$ .<br>Saut de colonn

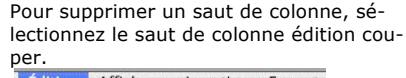

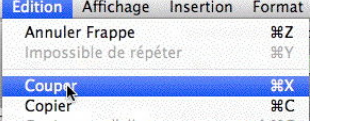

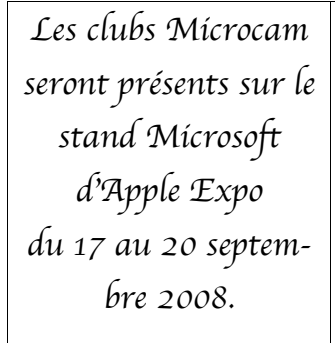

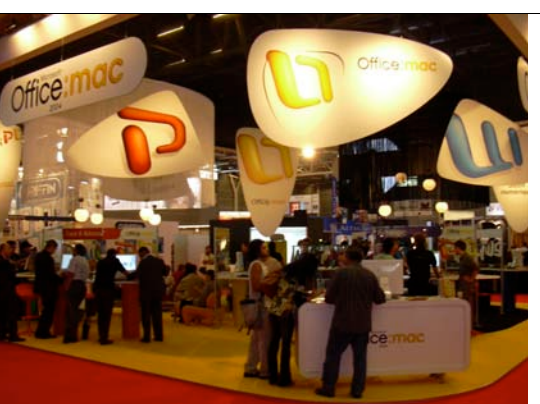

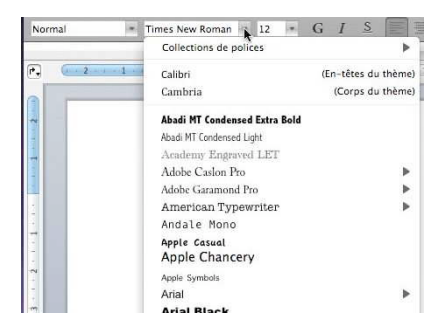

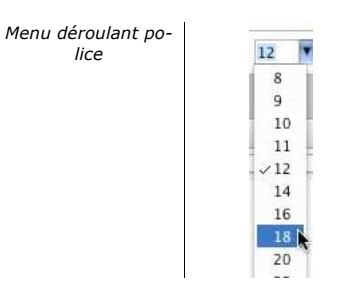

### **Changement de taille.**

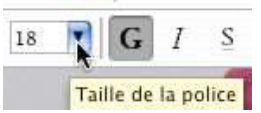

Vous pouvez changer la taille du texte sélectionné en allant dans le menu déroulant situé à côté du menu police sur la barre d'outils mise en forme.

*lice*

La taille des caractères est exprimée en points.

### **Coloriage du texte.**

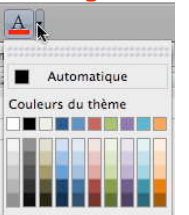

**COL** 

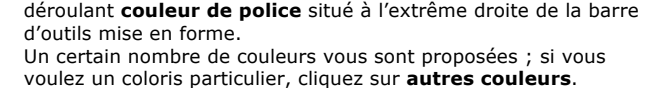

Vous pouvez colorier du texte sélectionné en allant dans le menu

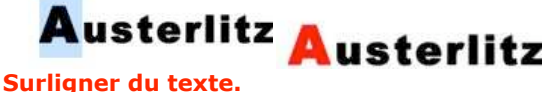

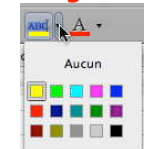

Vous pouvez surligner du texte sélectionné en allant dans le menu déroulant **surligner** .

### **Les retraits de paragraphes.**

Pour faciliter la lecture d'un texte, il est de bon ton de mettre en retrait la première ligne et/ou les autres lignes du paragraphe. Ceci se fait depuis la règle.

Les retraits s'appliquent au paragraphe où vous êtes positionné.

La partie bleutée à gauche et à droite, représente la marge gauche ou droite.<br>
| Eléments de document | Tableaux rapides | Graphiques | Graphiques SmartArt | WordArt

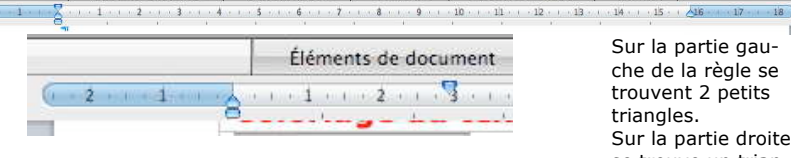

Sur la partie gauche de la règle se trouvent 2 petits triangles. Sur la partie droite se trouve un triangle pour le retrait à droite.

- Le triangle du haut (pointe vers le bas) sert pour le retrait de la première ligne du paragraphe.

Affichage Insertion Format

Brouillon

 $-$ 

 $\times$  Règle

Le triangle du bas (pointe vers le haut) sert pour le retrait des autres lignes du paragraphe.

Si les 2 curseurs (haut et bas) sont solidaires, appuyez sur la touche majuscule en même temps que vous déplacez un curseur.

L'affichage de la règle se fait depuis le menu **affichage règle**

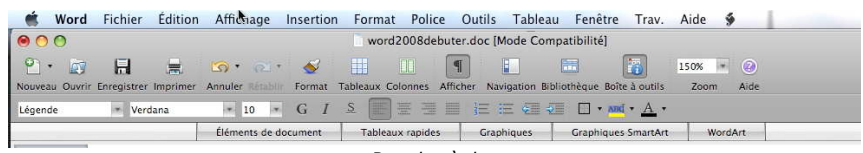

*Pas de règle.*

### **Barre d'outils, palette de mise en forme ou barre de menus ?**

Vous pouvez accéder aux fonctions de cadrage, choix des polices, attributs depuis 3 endroits :

- Depuis la barre d'outils mise en forme ;<br>• Depuis la palette de mise en forme ;
- Depuis la palette de mise en forme ;
- Depuis la barre de menu.

### **La barre d'outils mise en forme.**

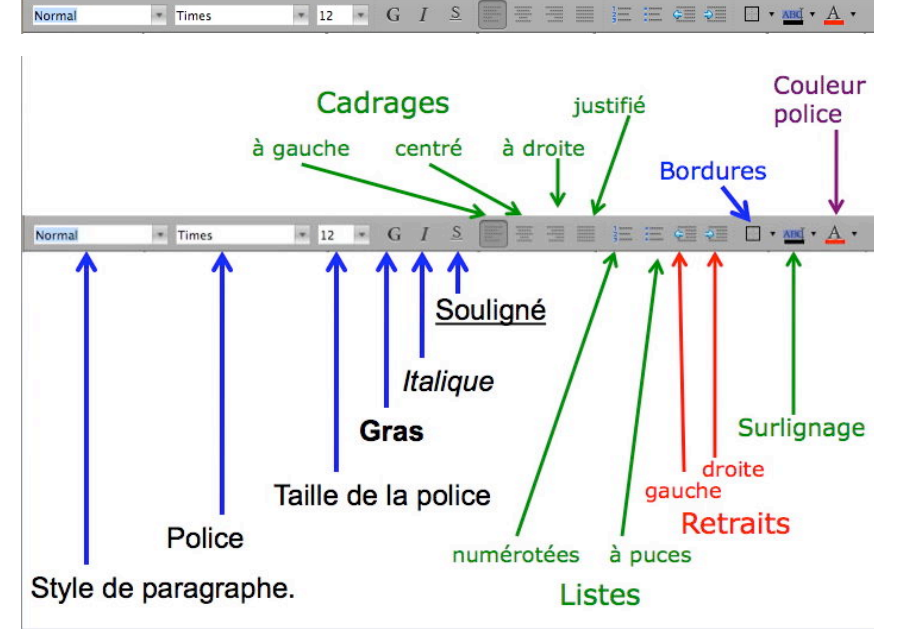

\* Word Fichier Édition Affichage Insertion Format Police Outils Tableau Fenêtre Trav. Aide ponctuations.doc [Mode Compatibilité]

**En colonnes par deux.**

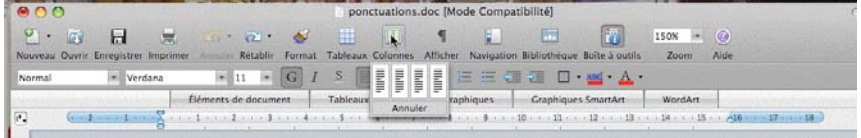

Pour transformer votre document qui est sur une colonne en document à plusieurs colonnes cliquez sur **l'outil colonne** et descendez dans l'outil où 4 colonnes sont dessinées. Déplacezvous à droite pour augmenter le nombre de colonnes.

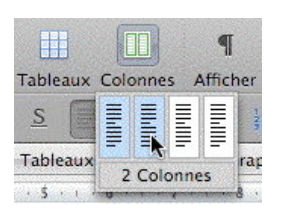

*Ici j'ai sélectionné 2 colonnes*.

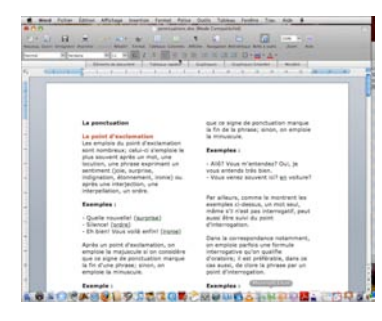

*Mon document est maintenant sur 2 colonnes.*

# **Passage à 3 colonnes.**

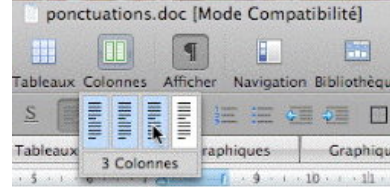

*C'est peut-être l'occasion de justifier le texte ?*

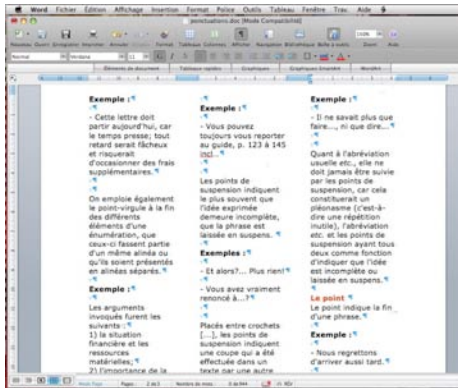

*Les différents outils utilisables depuis la barre d'outils mise en forme.*

# **Traduction en ligne.**

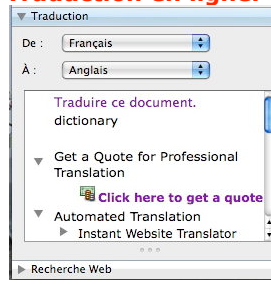

Word 2008 vous donne accès à un service (pas gratuit) de traduction en ligne.

Par exemple : *Ici j'ai ajouté un dictionnaire personnel dont le nom est dictionnaire-yrc dans le dossier Documents.*

Dear Yves. *Here I added a personal dictionary whose name is dictionary-yrc in the Documents file*.

# **Coupures des mots.**<br>**Coutils** Tableau Fenêtre Trav.

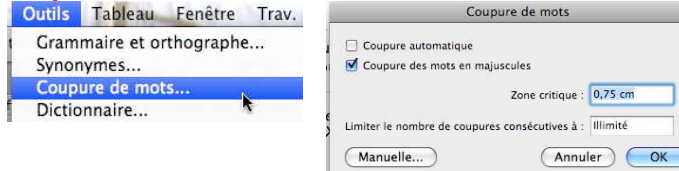

Vous pouvez choisir de couper les mots de façon automatique ou manuelle. Allez dans le menu **outils** et **coupures des mots** et choisissez vos options.

## **Remplacer un texte.**

*Vous venez de vous apercevoir que vous avez écorché l'orthographe d'un mot qui est présent de multiples fois dans votre document… pas de panique Microsoft Word contient un outil pour rechercher et remplacer des mots.*

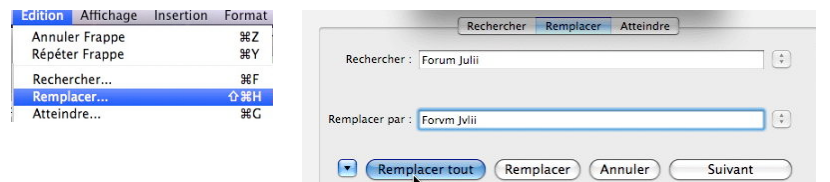

Pour rechercher un texte et le remplacer, allez dans le menu édition, remplacer.

- 1. Dans la boîte de dialogue **rechercher** entrez le texte à rechercher (*ici Forum Julii*).
- 2. Dans la boîte de dialogue **remplacer par** entrez le texte de remplacement (*ici Forvm Jvlii*).

Si vous voulez remplacer toutes les occurrences du texte sans aucun contrôle visuel, cliquez sur remplacer tout.

Si vous voulez contrôler chaque modification, cliquez sur remplacer ; quand le mot se présente (il est surligné), cliquez sur remplacer pour valider la modification, sinon cliquez sur suivant pour ne pas modifier le texte et passer à la recherche suivante.

### **La palette de mise en forme police.**

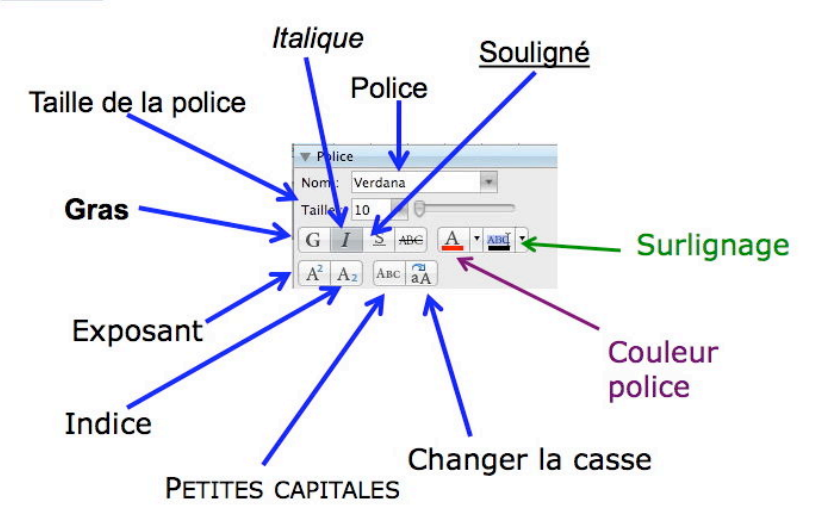

# Palette de mise en forme alignement et espacement.<br>Cadrages

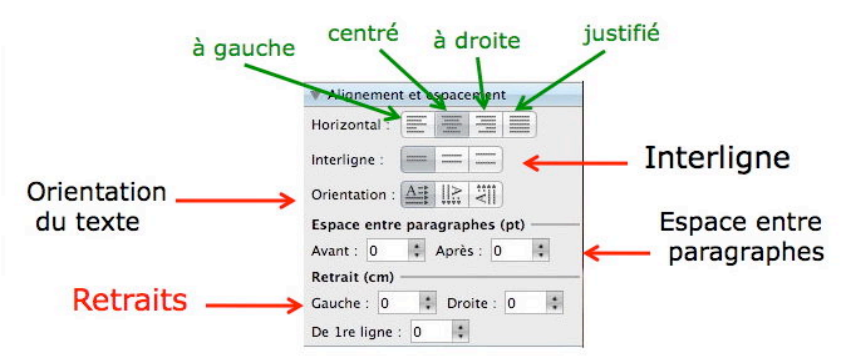

# **Palette de mise en forme styles.**

La palette de mise en forme styles permet d'accéder aux styles définis, ou de les modifier ou d'en créer.

Les styles peuvent s'appliquent à du texte courant, des titres, des paragraphes etc.

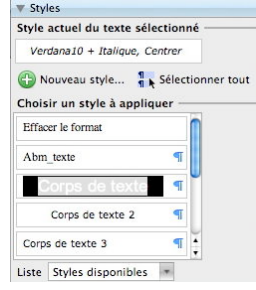

### **Palette de mise en forme tableau.**

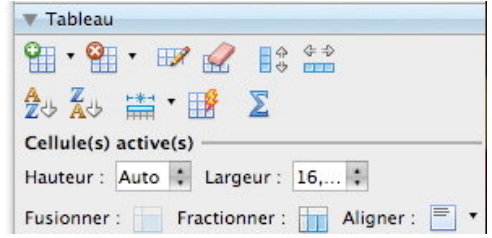

*Reportez-vous aux chapitres tableaux et bordures et tramage de la « Rampe de Lancement » numéro 20.*

chaînements

De  $\overline{\mathbb{R}}$ 

De  $\left| \cdot \right|$ 

aphes de même style

(Annuler) OK

**第D** M%7

 $nique: [Coros de texte]$ 

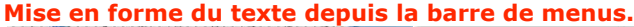

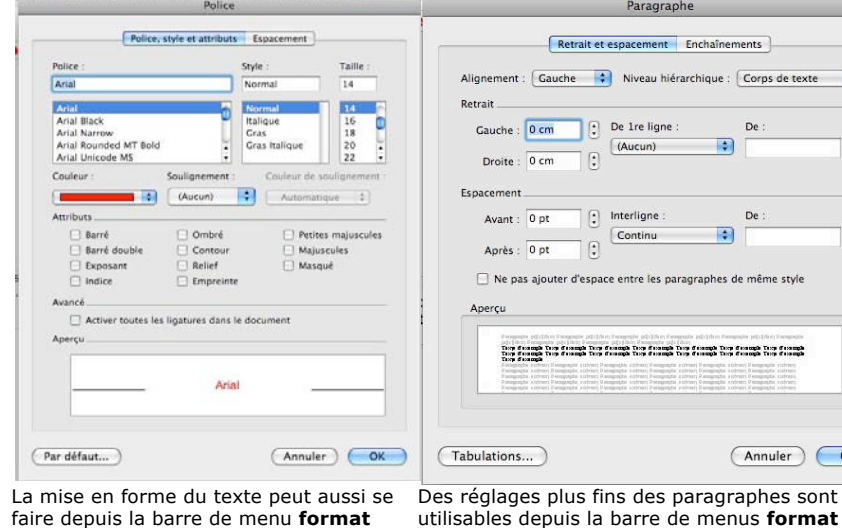

**police.**

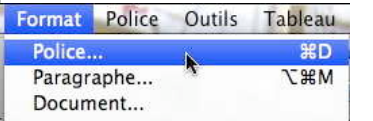

Des attributs supplémentaires sont disponibles (voir ci-dessous).

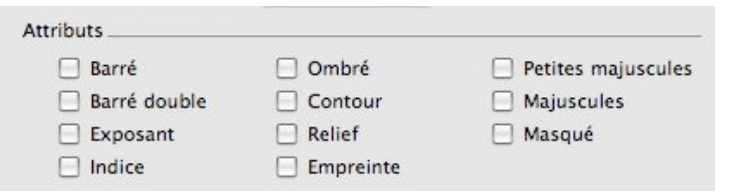

*Attributs accessibles depuis le menu format police.*

**paragraphe.**

Police...

Paragraphe...

Format Police Outils Tableau

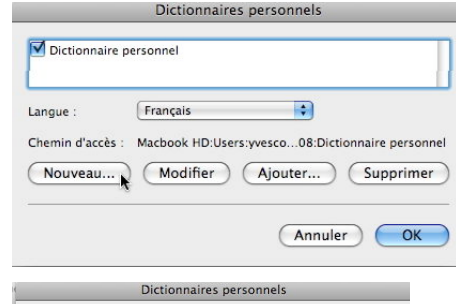

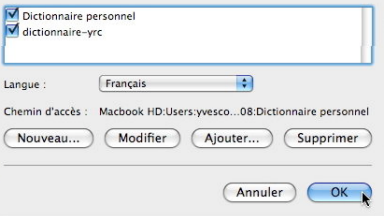

### $\overline{a}$  $-1$   $-1$   $-1$   $-1$   $-1$ **Idi** Quebec **Call Acrobat Saliman** 月 Music<br>四 hores **Dil France B** Stown **O** Tale ill and re **Children** Nouveau d CAnnuler

*Ici j'ai ajouté un dictionnaire personnel dont le nom est dictionnaire-yrc dans le dossier Documents.*

Il est possible de supprimer un dictionnaire ; dans ce cas la suppression du dictionnaire personnel de Word peut influer les fonctions des autres logiciels contenus dans Office.

# **Choisissez votre langue.**<br>*Outils* Tableau Fenêtre Trav.

Grammaire et orthographe... Synonymes... Coupure de mots... Dictionnaire... Langue.

Word 2008 est multilingue. Pour choisir votre langue allez dans outils, langue et sélectionnez la langue de votre choix.

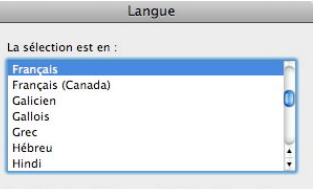

Le vérificateur d'orthographe et les autres outils linguistiques utilisent automatiquement les dictionnaires de la langue sélectionnée s'ils sont disponibles.

Ne pas vérifier l'orthographe ou la grammaire

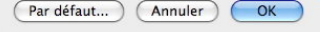

# **Dictionnaire des synonymes.**<br> **Dutils Tableau Fenêtre Trav.** Aide

Grammaire et orthographe... **Y** #L Synonymes... **T**<sub>8</sub>R Coupure de mots... Dictionnaire... Langue...

Pour rechercher un synonyme, sélectionnez le mot, puis allez dans le menu **outils** et **synonymes**.

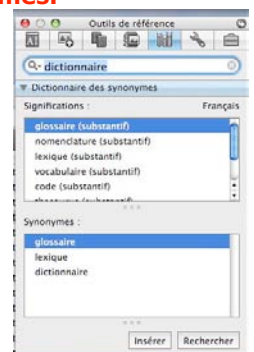

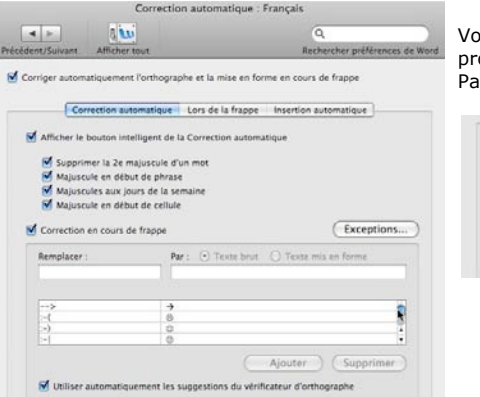

ous pouvez ajouter ou supprimer vos opres corrections automatiques. ar exemple cad par c'est-à-dire :

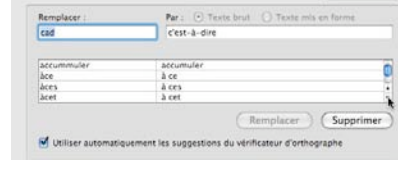

### **Vérification en différé**.

 $\blacksquare$ 

Se fait depuis le **menu outils** et **grammaire et orthographe**. Une boîte de dialogue vous affiche la phrase et signale en couleur les fautes. Eventuellement des propositions de corrections sont disponibles. Vous pourrez alors remplacer le mot erroné ou l'ajouter au dictionnaire personnel.

La fenêtre que j'ai ouvert ce matin. Les pommes qu'ils ont mangées sont mures.

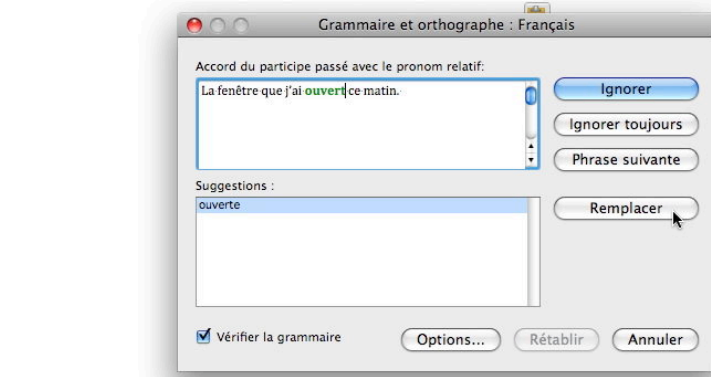

**Attention** : il s'agit de suggestions dont vous devrez en juger la pertinence.

### **Un dictionnaire personnel.**

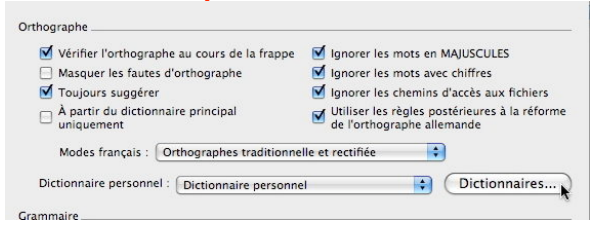

Vous pouvez créer votre propre dictionnaire personnel, en plus ou à la place du dictionnaire personnel de Word.

## **Enregistrer et ouvrir des fichiers sous Word 2008**

### **Enregistrer un fichier sous Word 2008.**

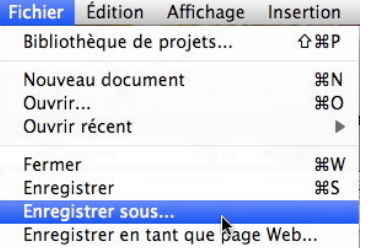

Vous venez de taper votre premier texte sous Word 2008, il est peut-être temps de sauvegarder votre travail.

Pour sauvegarder un document sous Word 2008, allez dans le menu fichier **enregistrer sous…**

### **Un nouveau format de fichier.**

Avec la version Word 2008 a été implémenté un nouveau format de fichier : le format Open XMP. Ce nouveau format permet de créer des fichiers de plus petites tailles et facilite la récupération de fichiers endommagés ainsi que le partage de fichiers. Une nouvelle extension a été mise en œuvre **.docx**.

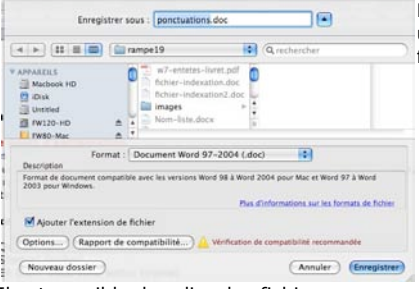

Il est possible de relire des fichiers « anciens » avec l'extension .doc (format des versions de Word 97 à 2004), et vous pouvez aussi sauvegarder le document de traitement de texte en version compatible Word 97-2004 (c'est-à-dire avec l'extension .doc). ; d'autres formats sont aussi à votre disposition.

### **Ouverture d'un fichier Word.**

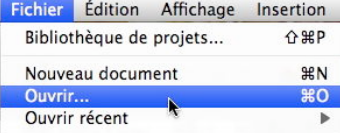

Donnez un nom à votre fichier et choisissez un format de fichier dans le menu déroulant format.

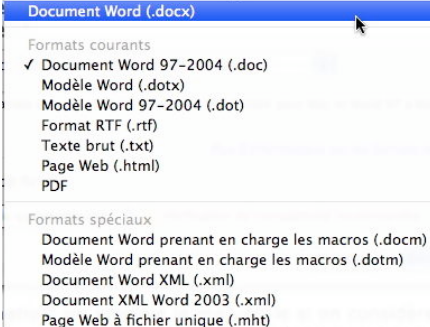

Document papier à lettres Word (.doc)

Pour ouvrir un fichier en format Word (format .doc ou .docx), allez dans le menu **fichier ouvrir.**

Dictionnaire personnel vérificateur d'orthographe (.dic) Dictionnaire personnalisable exclusif (.dic) Compatible avec Word 4.0-6.0/95 (.rtf)

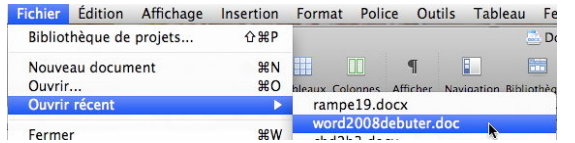

Ouvrin

Artiver : Tous les documents Office

 $\left| \cdot \right|$ 

 $\triangle$ 

APPAREILS

Machook HD **O loisk** 

**Untitled** 

图 FW120-HD Fil Fw80-Ma

McBook-M

LiCefugged

**El temegaHD-Ma** 

**E** KOMEGAHOWIN

**WEMPLACEMENTS** 

**Die Images** 

**J** Musique **ET Bureau** 

A Application

Ouvrir: Original

Vous avez aussi la possibilité de rechercher par **ouvrir récent** un fichier que vous avez récemment sauvegardé.

 $\boxed{4}$  >  $\boxed{11}$   $\boxed{m}$   $\boxed{m}$  rampel 9  $\sqrt{2}$   $\sqrt{2}$ the Burnt At fichier-indexation3.do mages Nom-liste.docx ponctuations.doc **PRINTED BUCKER** DOCX ampe 19.htm Nom rampe19.docx<br>Taille 7 Mo rampe19 fichiers Type Document

Microsoft Wood Crés 02/06/08 11:

Aujourd'hui à

 $\overline{\phantom{a}}$ 

lifté Aujourd'hui à<br>16:43

(Annuler) Ouvri

 $\overline{1}$ 

*Ici je vais ouvrir un fichier qui s'appelle rampe19.docx ; c'est un fichier utilisant le format Open XML (docx).*

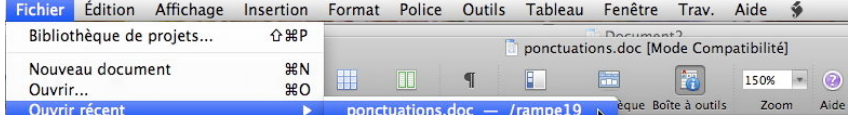

*Là mon fichier ponctuation.doc est en format ancien (.doc) et il est signalé par mode compatible.*

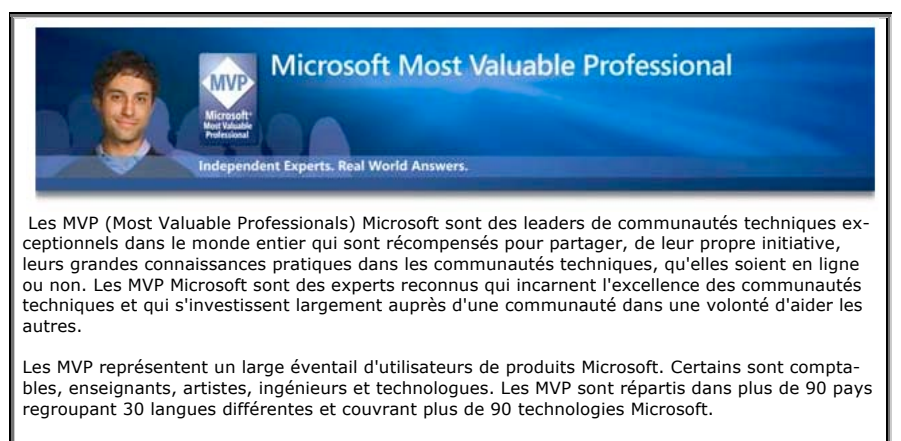

En règle générale, les MVP adoptent très tôt les nouvelles technologies et font part de leur expérience à des millions d'autres utilisateurs. Grâce à leur large participation au sein de la communauté, les MVP aident les autres utilisateurs à résoudre leurs problèmes et à découvrir de nouvelles fonctionnalités pour qu'ils puissent tirer profit de leur technologie au maximum. A découvrir sur : http://mvp.support.microsoft.com/?ln=fr

### **Vous méritez une bonne correction.**

La parfaite secrétaire que vous tentez d'être ne peut se permettre des fautes d'orthographe. Vous n'en faites probablement pas, seulement des fautes de frappe, vous tapez si vite ?

Microsoft Word peut signaler les fautes de frappe, et les corriger, ainsi que les fautes d'orthographe et les mauvais accords grammaticaux.

Il ne faudra pas prendre à la lettre toutes les propositions du correcteur.

Dans Microsoft Word, il existe 2 méthodes de corrections :

- La **correction automatique**, immédiate, qui corrigera une grande part des fautes de frappes (inversions de lettres par exemple), mais aussi remplacements automatiques de vos propres abréviations.
- Le paramétrage se fait depuis le menu **outils** et **correction automatique**.
- La **vérification grammaticale** est applicable à chaque fin de phrase ou en différé (c'est-à-dire sur commande).

Le paramétrage se fait depuis le menu Word, préférences, grammaire et orthographe.

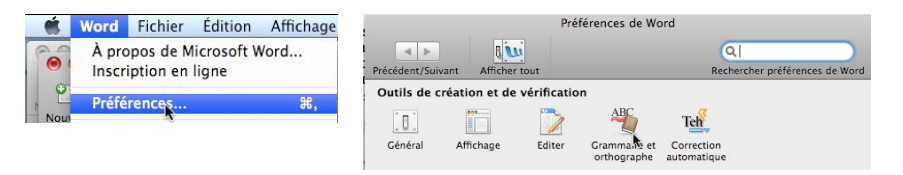

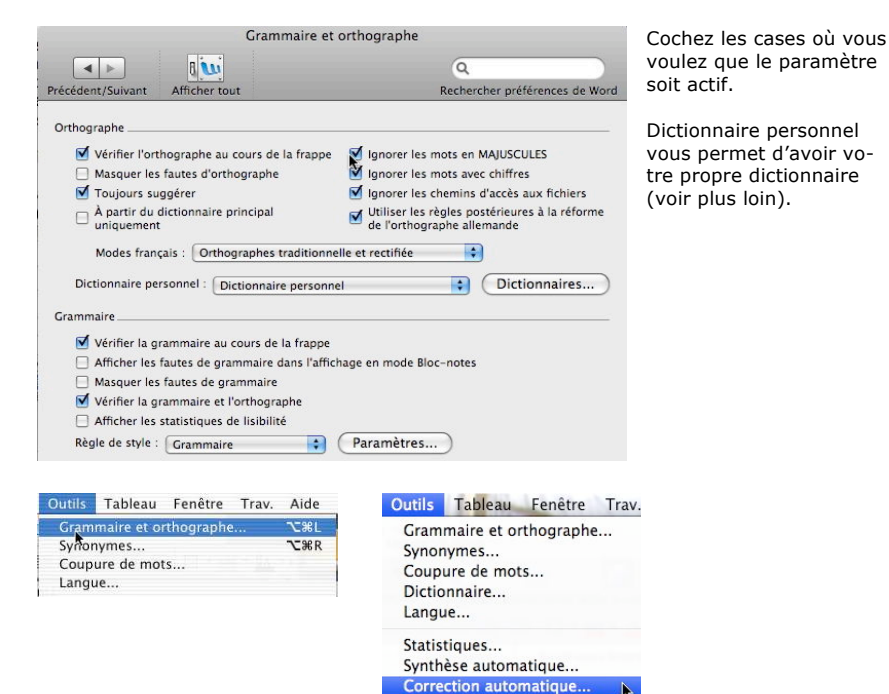